# **SIEMENS**

# SIMATIC

# Industrial PC Firmware/BIOS description SIMATIC IPC627E, IPC677E, IPC647E, IPC847E

Operating Instructions

# [\\_\\_\\_\\_\\_\\_\\_\\_\\_\\_\\_\\_\\_\\_\\_\\_\\_\\_\\_](#page-2-0) Important information

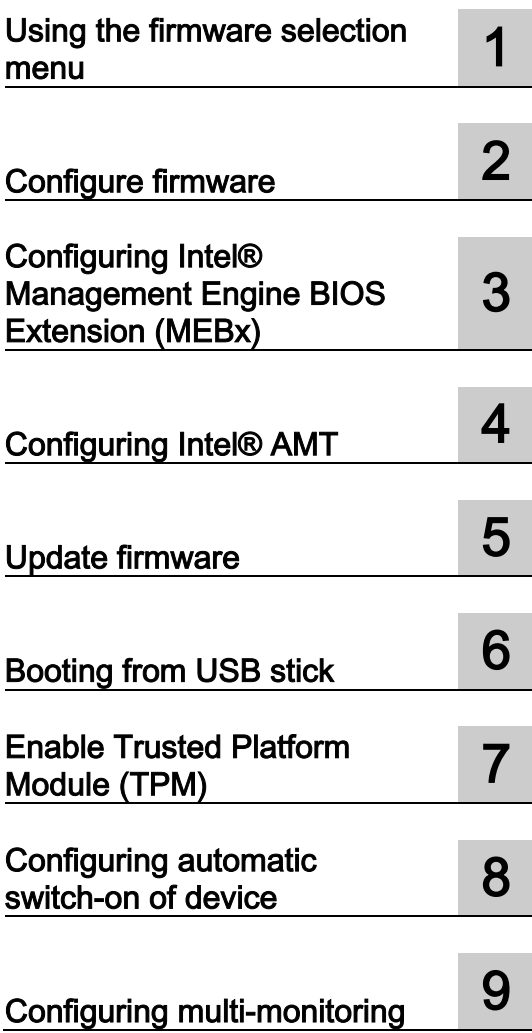

# Legal information

## Warning notice system

This manual contains notices you have to observe in order to ensure your personal safety, as well as to prevent damage to property. The notices referring to your personal safety are highlighted in the manual by a safety alert symbol, notices referring only to property damage have no safety alert symbol. These notices shown below are graded according to the degree of danger.

## **A** DANGER

indicates that death or severe personal injury will result if proper precautions are not taken.

## **AWARNING**

indicates that death or severe personal injury may result if proper precautions are not taken.

## $\spadesuit$ CAUTION

indicates that minor personal injury can result if proper precautions are not taken.

## **NOTICE**

indicates that property damage can result if proper precautions are not taken.

If more than one degree of danger is present, the warning notice representing the highest degree of danger will be used. A notice warning of injury to persons with a safety alert symbol may also include a warning relating to property damage.

## Qualified Personnel

The product/system described in this documentation may be operated only by personnel qualified for the specific task in accordance with the relevant documentation, in particular its warning notices and safety instructions. Qualified personnel are those who, based on their training and experience, are capable of identifying risks and avoiding potential hazards when working with these products/systems.

## Proper use of Siemens products

Note the following:

## WARNING

Siemens products may only be used for the applications described in the catalog and in the relevant technical documentation. If products and components from other manufacturers are used, these must be recommended or approved by Siemens. Proper transport, storage, installation, assembly, commissioning, operation and maintenance are required to ensure that the products operate safely and without any problems. The permissible ambient conditions must be complied with. The information in the relevant documentation must be observed.

## **Trademarks**

All names identified by ® are registered trademarks of Siemens AG. The remaining trademarks in this publication may be trademarks whose use by third parties for their own purposes could violate the rights of the owner.

## Disclaimer of Liability

We have reviewed the contents of this publication to ensure consistency with the hardware and software described. Since variance cannot be precluded entirely, we cannot guarantee full consistency. However, the information in this publication is reviewed regularly and any necessary corrections are included in subsequent editions.

# <span id="page-2-0"></span>Important information

### Basic knowledge requirements

This firmware / BIOS description is intended for the following qualified personnel:

- Programmers and testers who commission the device themselves and connect it to an automation system.
- Service and maintenance technicians who install enhancements or conduct fault analyzes.

A solid background in personal computers is required to understand this manual. General knowledge in the field automation control engineering is recommended.

#### Scope of validity

This firmware/BIOS description applies to the following SIMATIC IPCs:

- SIMATIC IPC627E
- SIMATIC IPC677E
- SIMATIC IPC647E
- SIMATIC IPC847E

#### **History**

The following versions of this firmware/BIOS description have been published previously:

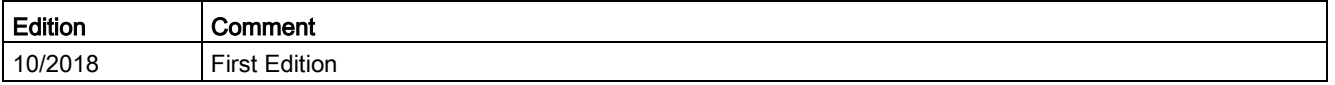

## <span id="page-2-1"></span>Firmware/BIOS

The firmware (BIOS) is located in a FLASH block on the motherboard.

The firmware selection menu can be opened after the device has been started. You can then configure the firmware settings of your device.

## Change firmware settings

The firmware settings are preset for working with the included software. You should only change the default firmware settings if technical changes to your device require other settings.

## **NOTICE**

#### Malfunctions can occur with running software CPU

If a PC firmware/BIOS update is being performed while a SIMATIC software controller, such as a SIMATIC WinAC, is running, the software CPU can malfunction, resulting in communication interruptions or failures, among other things. Other actions that put a heavy load on the PC hardware, for example, running hardware tests such as benchmarks, can result in malfunctions of the software CPU.

Do not run a firmware/BIOS update or other actions that would put a heavy load on the hardware during operation of a software CPU.

Switch the software CPU to "STOP" before you run a firmware/BIOS update or perform other critical actions.

## Security information

Siemens provides products and solutions with industrial security functions that support the secure operation of plants, systems, machines and networks.

In order to protect plants, systems, machines and networks against cyber threats, it is necessary to implement – and continuously maintain – a holistic, state-of-the-art industrial security concept. Siemens' products and solutions constitute one element of such a concept.

Customers are responsible for preventing unauthorized access to their plants, systems, machines and networks. Such systems, machines and components should only be connected to an enterprise network or the internet if and to the extent such a connection is necessary and only when appropriate security measures (e.g. firewalls and/or network segmentation) are in place.

For additional information on industrial security measures that may be implemented, please visit [\(http://www.siemens.com/industrialsecurity\)](http://www.siemens.com/industrialsecurity).

Siemens' products and solutions undergo continuous development to make them more secure. Siemens strongly recommends that product updates are applied as soon as they are available and that the latest product versions are used. Use of product versions that are no longer supported, and failure to apply the latest updates may increase customers' exposure to cyber threats.

To stay informed about product updates, subscribe to the Siemens Industrial Security RSS Feed under [\(http://www.siemens.com/industrialsecurity\)](http://www.siemens.com/industrialsecurity).

## Disclaimer for third-party software updates

This product includes third-party software. Siemens AG only provides a warranty for updates/patches of the third-party software, if these have been distributed as part of a Siemens software update service contract or officially released by Siemens AG. Otherwise, updates/patches are undertaken at your own risk. You can find more information about our Software Update Service offer on the Internet at Software Update Service [\(http://www.automation.siemens.com/mcms/automation-software/en/software-update](http://www.automation.siemens.com/mcms/automation-software/en/software-update-service)[service\)](http://www.automation.siemens.com/mcms/automation-software/en/software-update-service).

# **Table of contents**

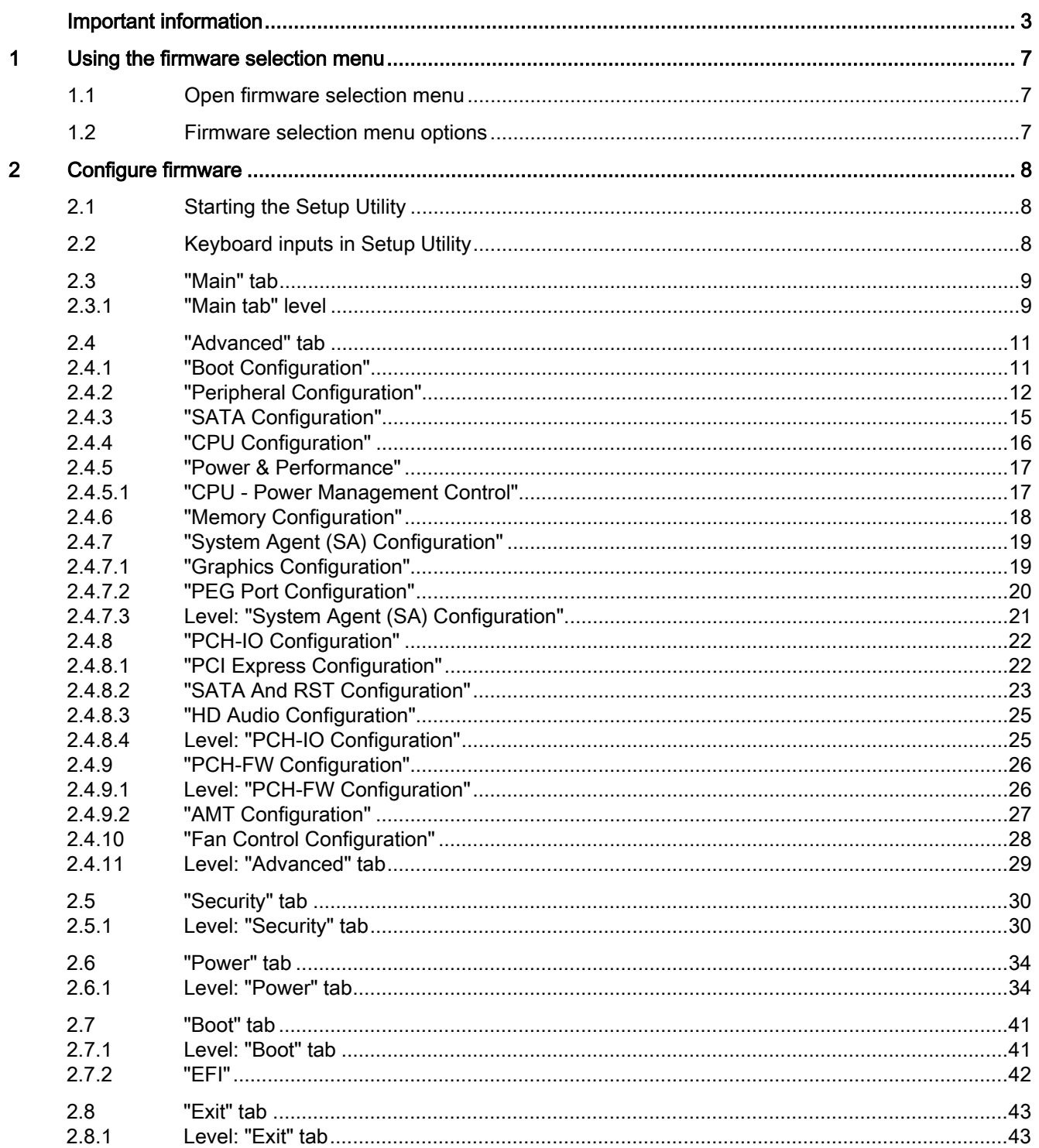

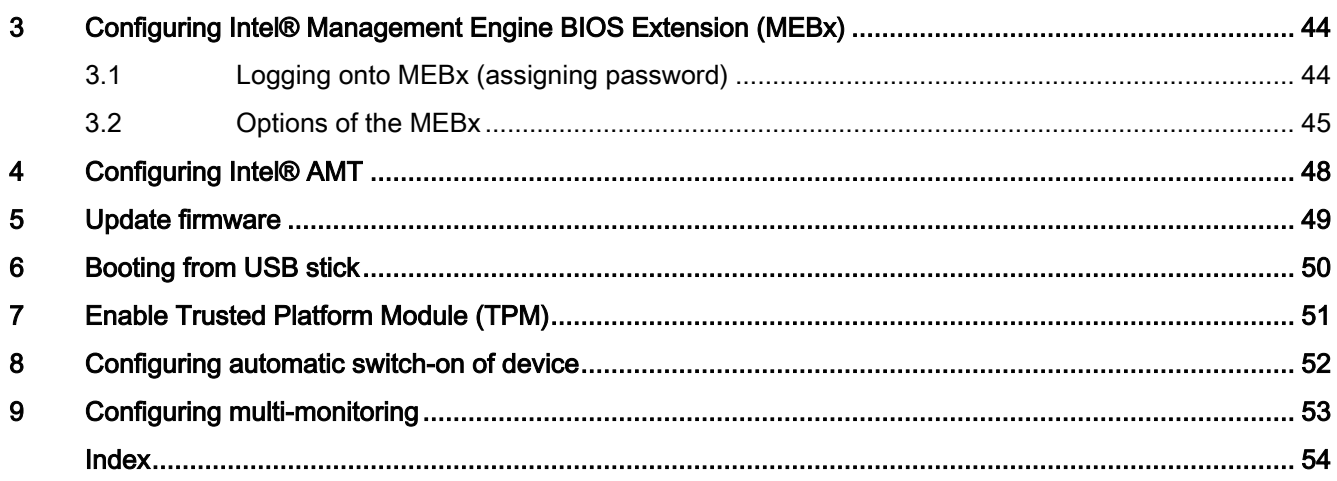

# <span id="page-6-1"></span><span id="page-6-0"></span>Using the firmware selection menu

# 1.1 Open firmware selection menu

## <span id="page-6-8"></span>Procedure

1. Switch on the device or restart the device.

#### Note

The following message appears briefly after the device is switched on:

Press ESC for boot options

2. Immediately after switching on the device, press the <Esc> button and hold it down.

## Result

The "Main Page" with the [Firmware selection menu options](#page-6-2) (Page [7\)](#page-6-2) is open.

# <span id="page-6-9"></span><span id="page-6-2"></span>1.2 Firmware selection menu options

The number of available options in the firmware selection menu depends on your device version.

The following options are available:

<span id="page-6-11"></span><span id="page-6-7"></span><span id="page-6-6"></span><span id="page-6-5"></span><span id="page-6-3"></span>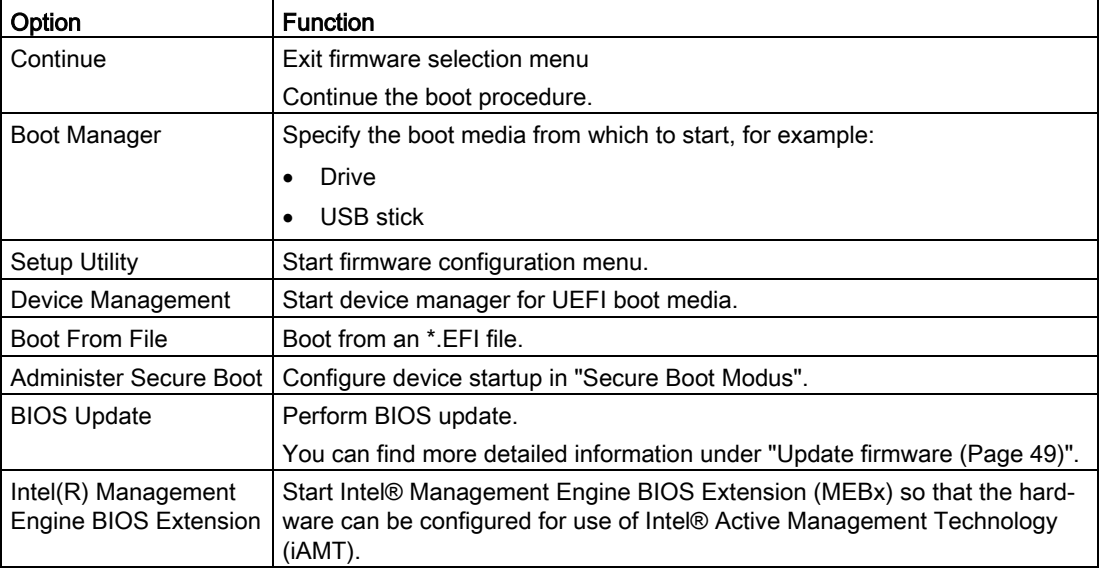

<span id="page-6-10"></span><span id="page-6-4"></span>Firmware/BIOS description SIMATIC IPC627E, IPC677E, IPC647E, IPC847E Operating Instructions, 10/2018, A5E45911216-AA 7

# <span id="page-7-0"></span>Configure firmware 2

# <span id="page-7-5"></span><span id="page-7-1"></span>2.1 Starting the Setup Utility

You configure important firmware settings of your device using the firmware configuration menu "Setup Utility".

## Procedure

- 1. [Open the firmware selection menu](#page-6-1) (Page [7\)](#page-6-1).
- 2. Select the "Setup Utility" option on the "Main Page" with the arrow keys.
- 3. Confirm your selection with the <Return> button.

# <span id="page-7-2"></span>2.2 Keyboard inputs in Setup Utility

<span id="page-7-4"></span><span id="page-7-3"></span>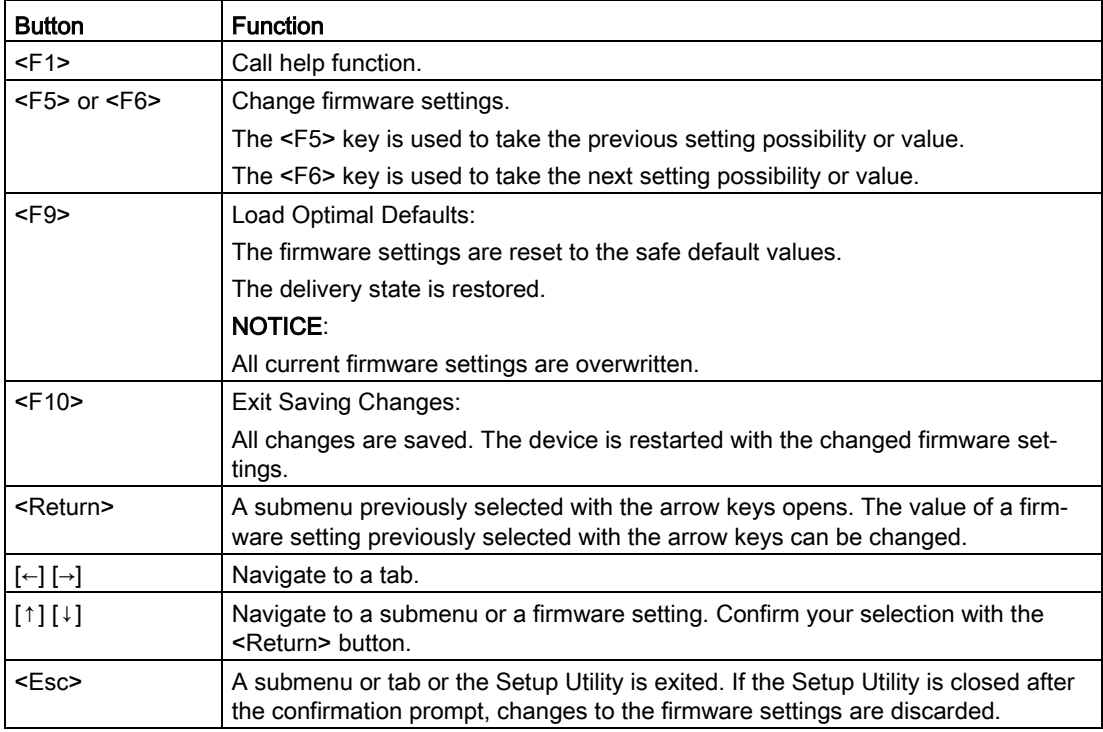

# <span id="page-8-1"></span><span id="page-8-0"></span>2.3 "Main" tab

# 2.3.1 "Main tab" level

## <span id="page-8-2"></span>Calling "Main" tab

Select: ["Setup Utility](#page-7-1) (Page [8\)](#page-7-1)" > "Main".

## Device information

You can find important device information at the top of the "Main" tab.

<span id="page-8-19"></span><span id="page-8-18"></span><span id="page-8-17"></span><span id="page-8-16"></span><span id="page-8-15"></span><span id="page-8-14"></span><span id="page-8-13"></span><span id="page-8-12"></span><span id="page-8-11"></span><span id="page-8-10"></span><span id="page-8-9"></span><span id="page-8-8"></span><span id="page-8-7"></span><span id="page-8-6"></span><span id="page-8-5"></span><span id="page-8-4"></span><span id="page-8-3"></span>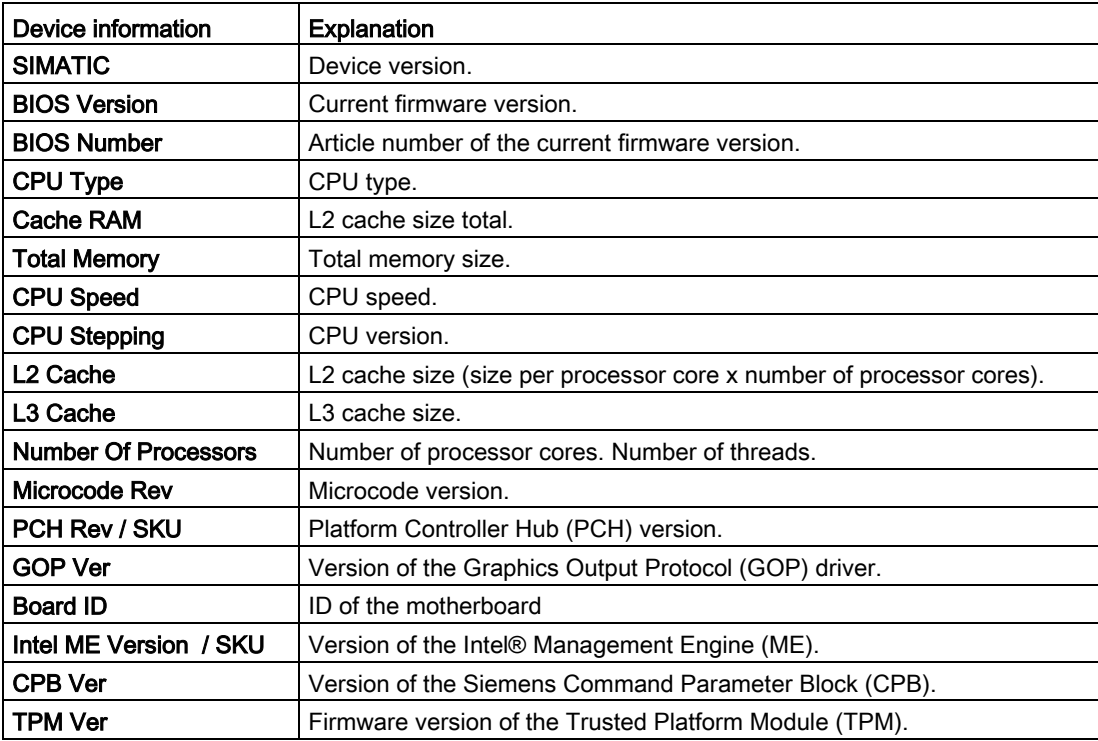

## <span id="page-9-0"></span>Calling "System Time" and "System Date"

Date and time settings.

Select: ["Setup Utility](#page-7-1) (Page [8\)](#page-7-1)" > "Main" > "System Time" and "System Date".

<span id="page-9-2"></span>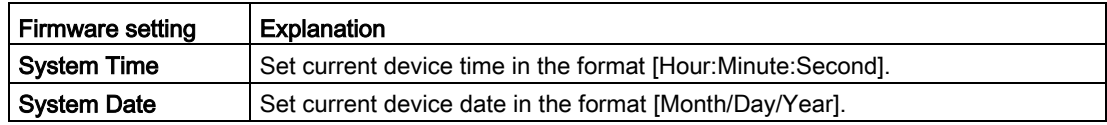

## <span id="page-9-1"></span>Key functions for setting the numeric time and date values

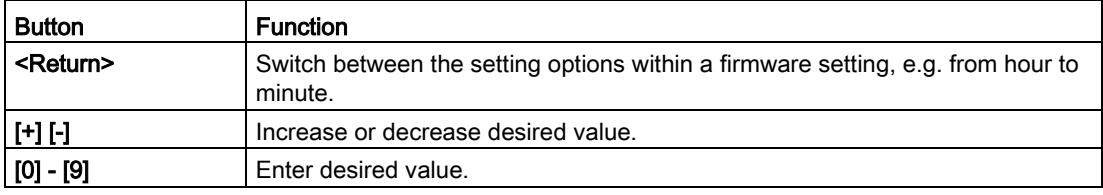

# <span id="page-10-1"></span><span id="page-10-0"></span>2.4 "Advanced" tab

# 2.4.1 "Boot Configuration"

Basic display and input options during the boot procedure

# <span id="page-10-2"></span>Calling "Boot Configuration"

Select: ["Setup Utility](#page-7-1) (Page [8\)](#page-7-1)" > "Advanced" > "Boot Configuration".

<span id="page-10-4"></span><span id="page-10-3"></span>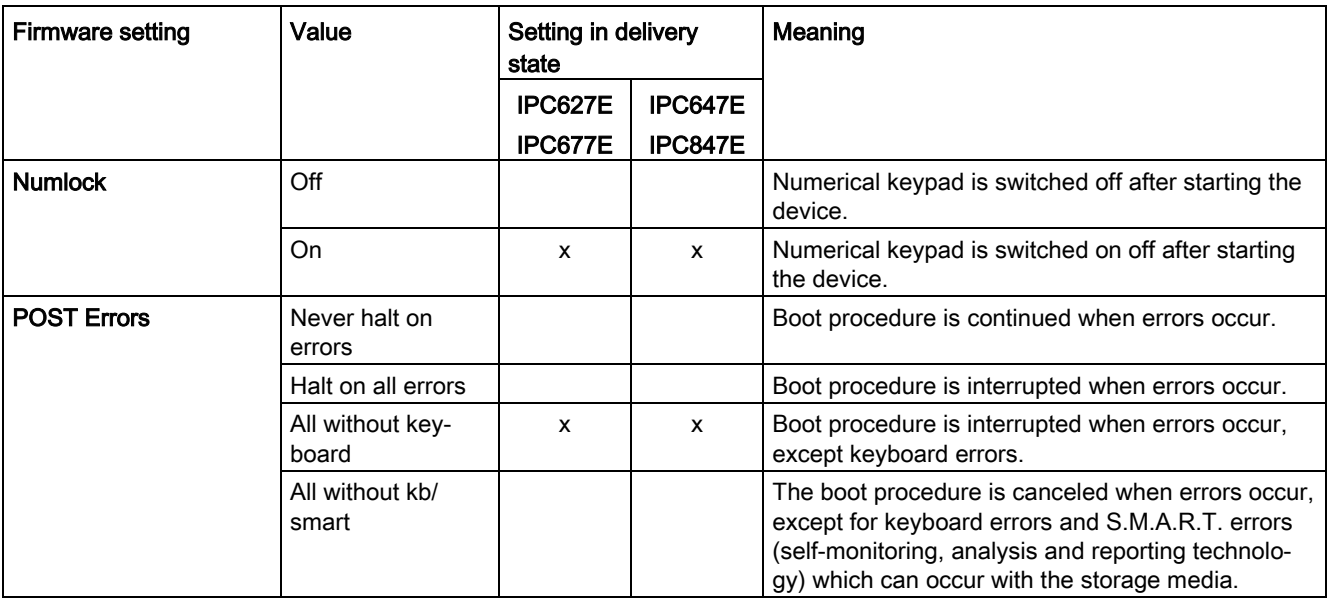

# <span id="page-11-0"></span>2.4.2 "Peripheral Configuration"

Configuration of the interfaces.

## <span id="page-11-1"></span>Calling "Peripheral Configuration"

Select: ["Setup Utility](#page-7-1) (Page [8\)](#page-7-1)" > "Advanced" > "Peripheral Configuration".

<span id="page-11-6"></span><span id="page-11-5"></span><span id="page-11-4"></span><span id="page-11-3"></span><span id="page-11-2"></span>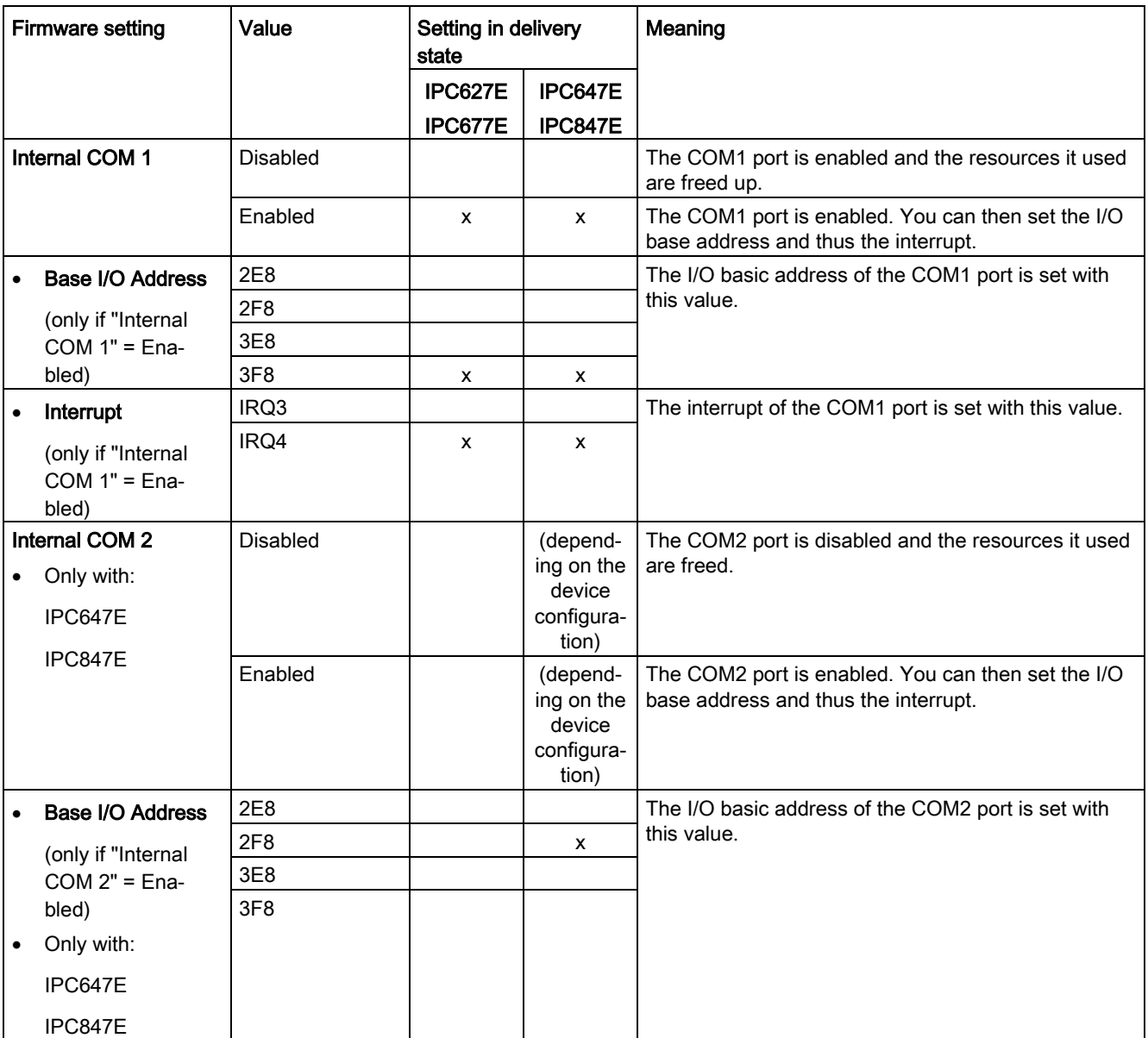

## Configure firmware 2.4 "Advanced" tab

<span id="page-12-11"></span><span id="page-12-10"></span><span id="page-12-9"></span><span id="page-12-8"></span><span id="page-12-7"></span><span id="page-12-6"></span><span id="page-12-5"></span><span id="page-12-4"></span><span id="page-12-3"></span><span id="page-12-2"></span><span id="page-12-1"></span><span id="page-12-0"></span>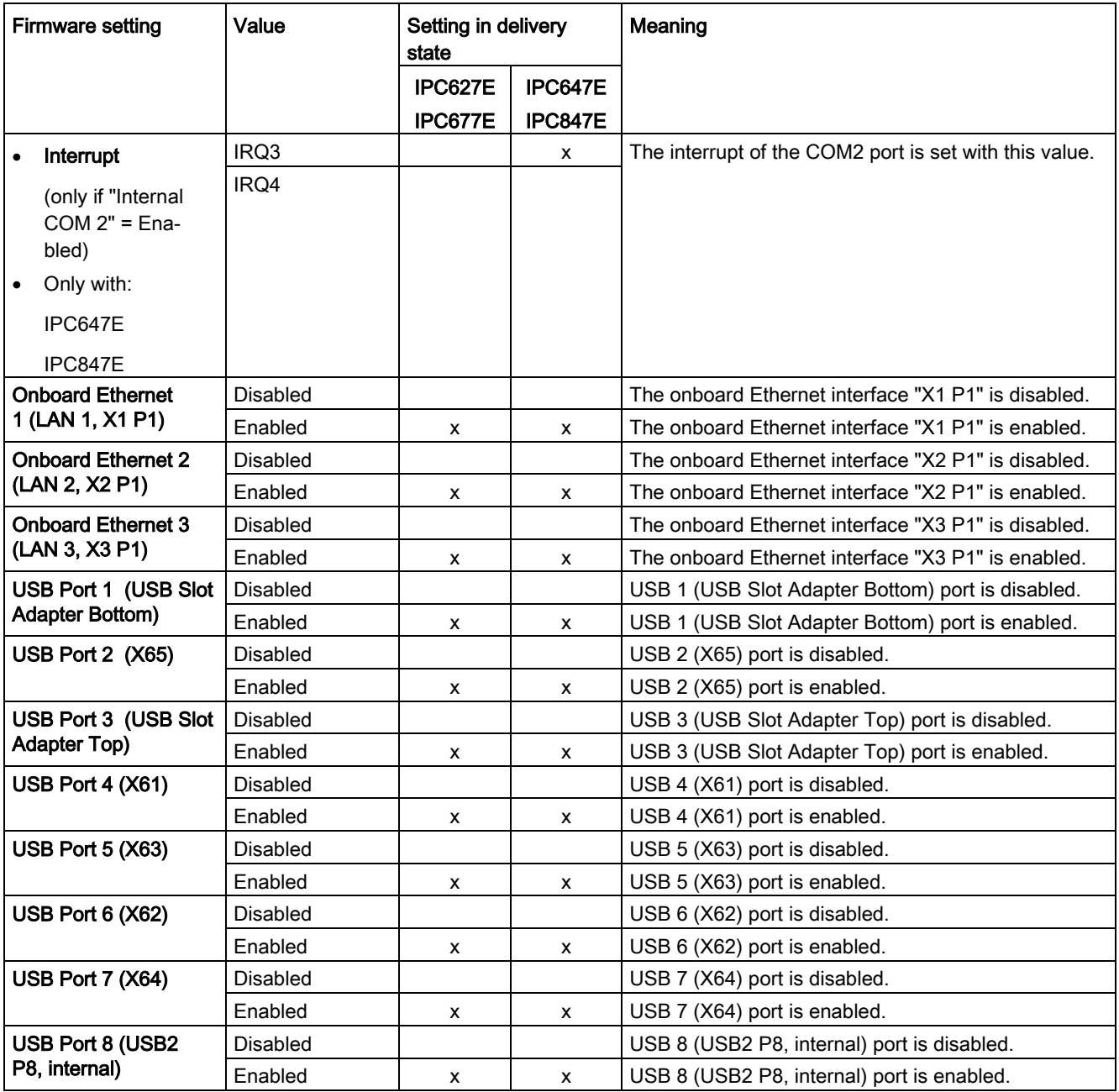

2.4 "Advanced" tab

<span id="page-13-7"></span><span id="page-13-6"></span><span id="page-13-5"></span><span id="page-13-4"></span><span id="page-13-3"></span><span id="page-13-2"></span><span id="page-13-1"></span><span id="page-13-0"></span>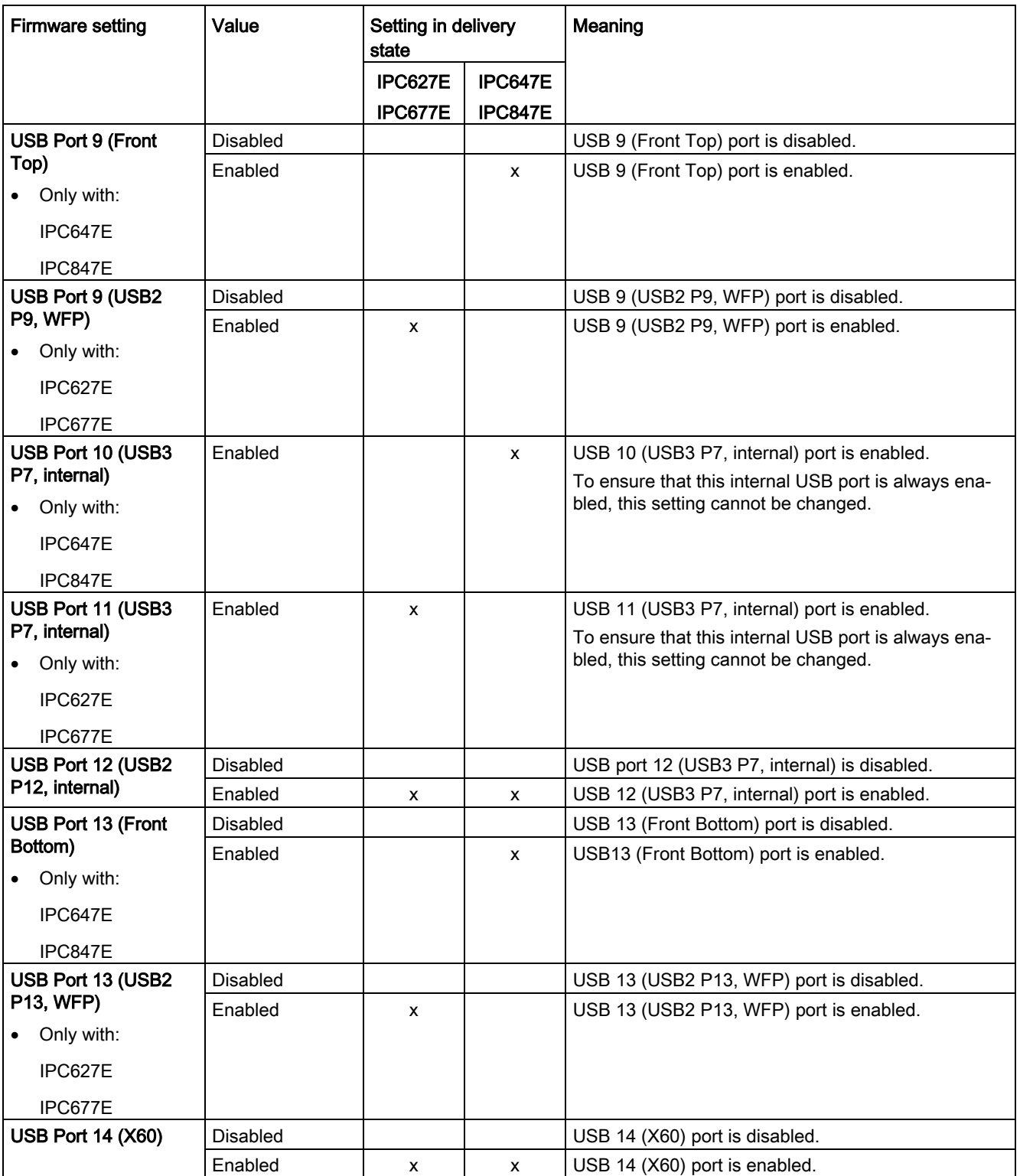

# <span id="page-14-0"></span>2.4.3 "SATA Configuration"

## <span id="page-14-1"></span>Calling "SATA Configuration"

Select: ["Setup Utility](#page-7-1) (Page [8\)](#page-7-1)" > "Advanced" > "SATA Configuration".

Here you will find information about (depending on the device type, only a subset of these SATA ports may be visible):

- Serial ATA Port 0
- Serial ATA Port 1
- Serial ATA Port 2
- Serial ATA Port 3
- Serial ATA Port 4
- Serial ATA Port 5

# <span id="page-15-0"></span>2.4.4 "CPU Configuration"

# <span id="page-15-1"></span>Calling "CPU Configuration"

Select: ["Setup Utility](#page-7-1) (Page [8\)](#page-7-1)" > "Advanced" > "CPU Configuration".

<span id="page-15-7"></span><span id="page-15-6"></span><span id="page-15-5"></span><span id="page-15-4"></span><span id="page-15-3"></span><span id="page-15-2"></span>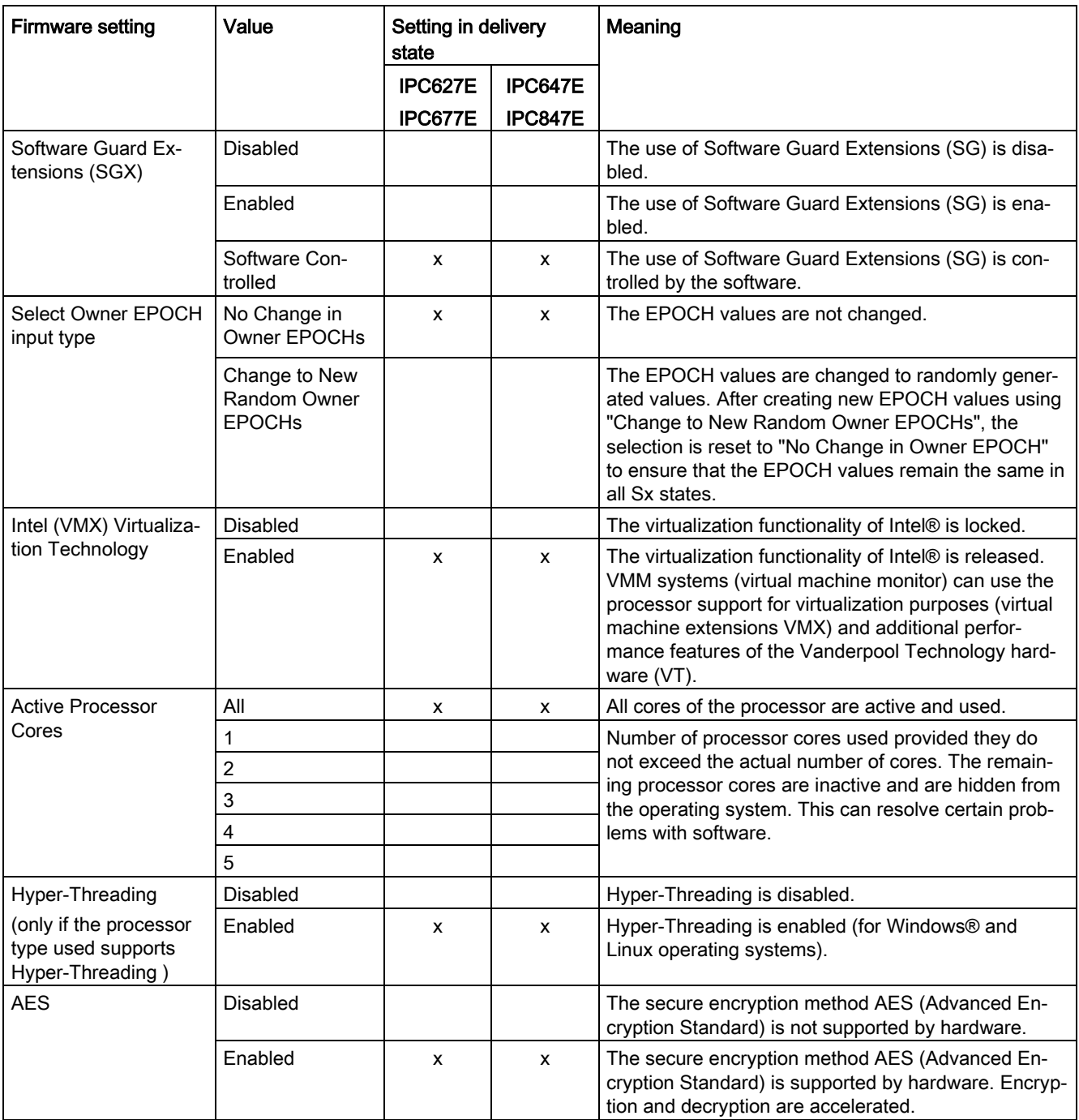

## <span id="page-16-0"></span>2.4.5 "Power & Performance"

## <span id="page-16-1"></span>2.4.5.1 "CPU - Power Management Control"

## <span id="page-16-3"></span>Calling "CPU - Power Management Control"

Select: ["Setup Utility](#page-7-1) (Page [8\)](#page-7-1)" > "Advanced" > "Power & Performance" > "CPU - Power Management Control".

<span id="page-16-7"></span><span id="page-16-6"></span><span id="page-16-5"></span><span id="page-16-4"></span>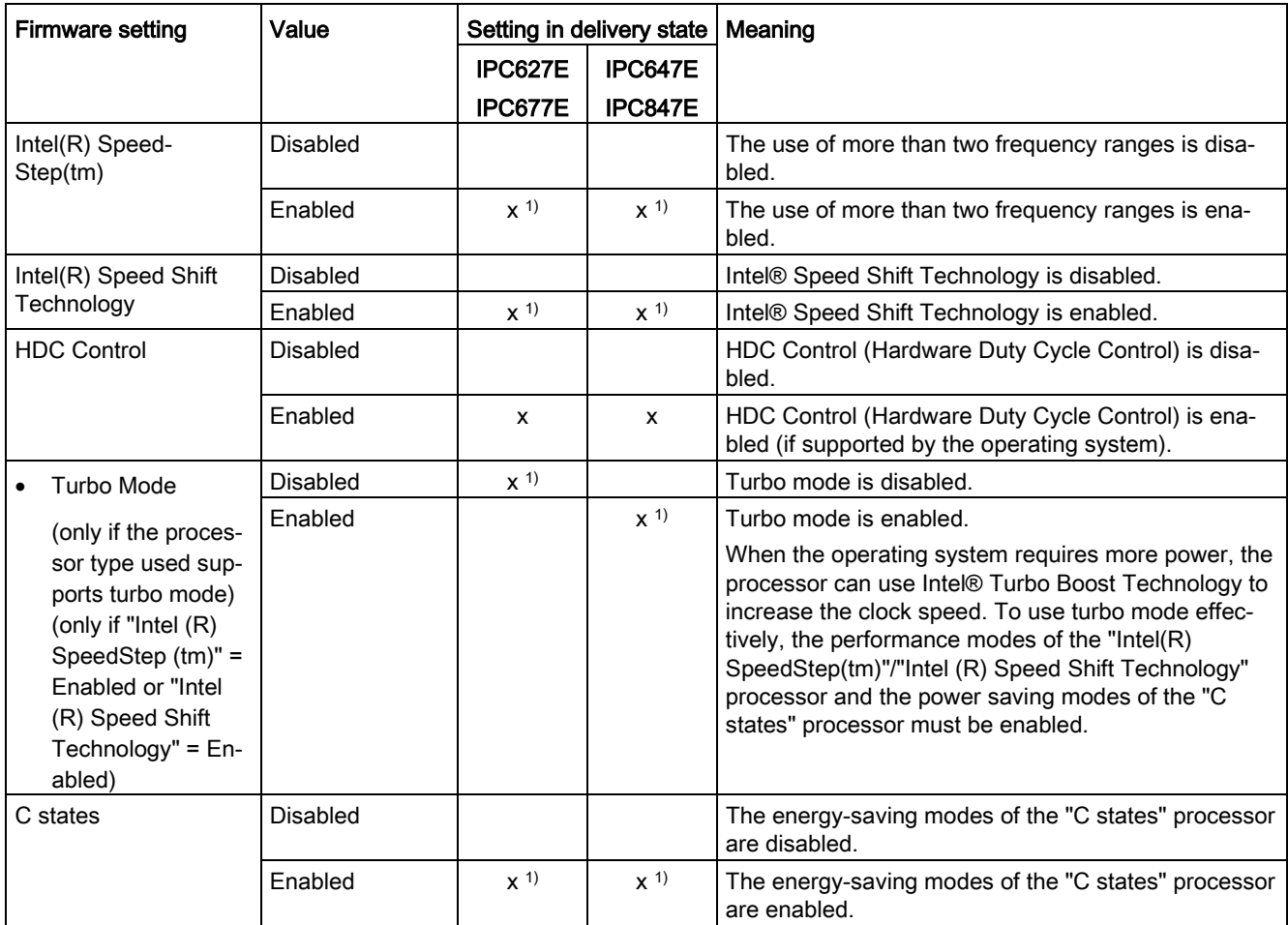

<span id="page-16-2"></span>1) Depending on the device type, the device configuration and other firmware settings, if applicable, the setting on delivery may deviate from the specified value.

# <span id="page-17-0"></span>2.4.6 "Memory Configuration"

# <span id="page-17-1"></span>Calling "Memory Configuration"

Select: ["Setup Utility](#page-7-1) (Page [8\)](#page-7-1)" > "Advanced" > "Memory Configuration".

<span id="page-17-3"></span><span id="page-17-2"></span>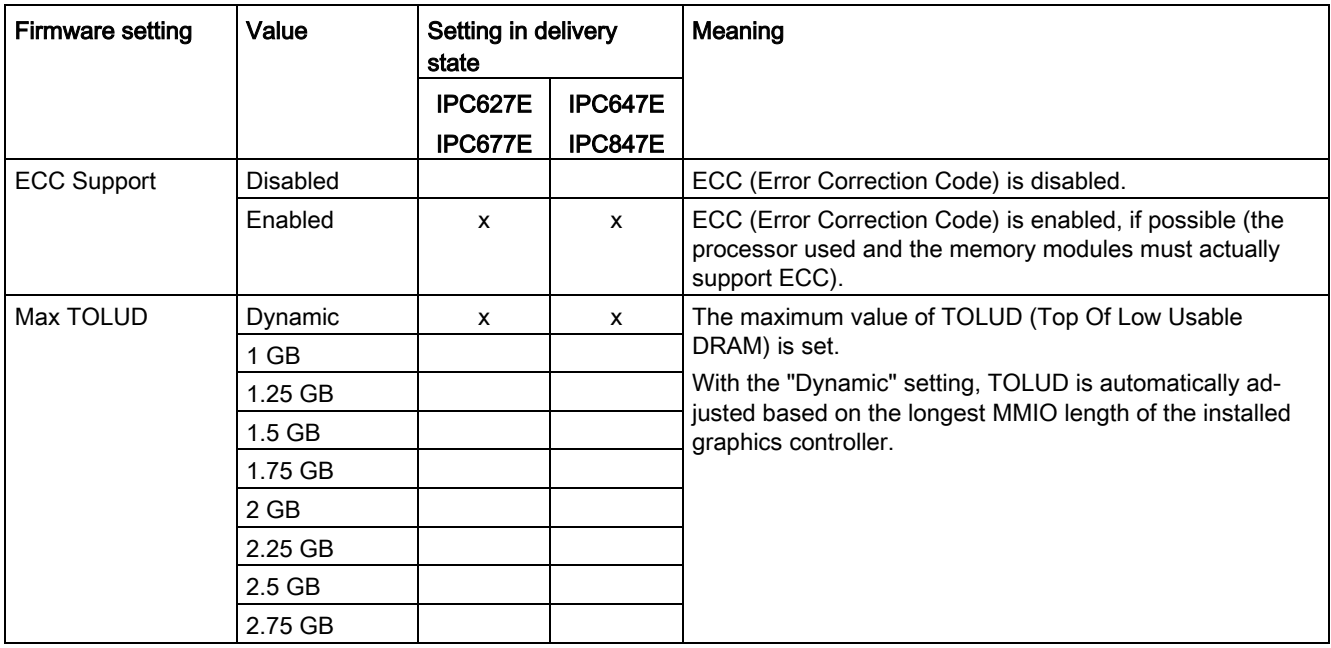

# <span id="page-18-0"></span>2.4.7 "System Agent (SA) Configuration"

# <span id="page-18-1"></span>2.4.7.1 "Graphics Configuration"

## <span id="page-18-2"></span>Calling "Graphics Configuration"

Select: ["Setup Utility](#page-7-1) (Page [8\)](#page-7-1)" > "Advanced" > "System Agent (SA) Configuration" > "Graphics Configuration".

<span id="page-18-4"></span><span id="page-18-3"></span>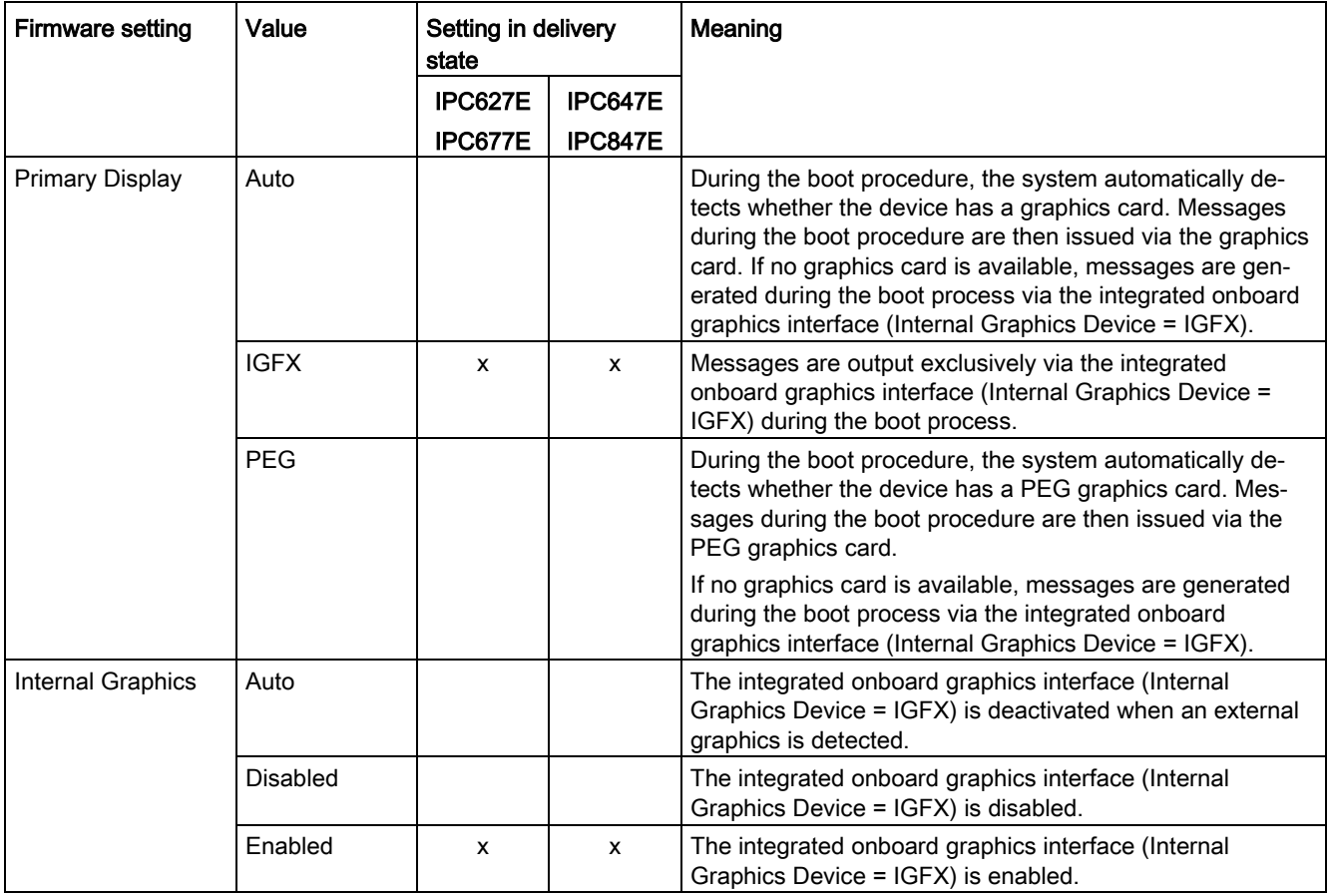

## <span id="page-19-4"></span><span id="page-19-0"></span>2.4.7.2 "PEG Port Configuration"

The following information applies to the following PEG slots (depending on the device type and device configuration, only a subset of these PEG slots may be visible):

- PEG-Slot 0:1:0
- PEG-Slot 0:1:1
- PEG-Slot 0:1:2

## <span id="page-19-6"></span><span id="page-19-5"></span><span id="page-19-3"></span>Calling "PEG Port Configuration"

Select: ["Setup Utility](#page-7-1) (Page [8\)](#page-7-1)" > "Advanced" > "System Agent (SA) Configuration" > "PEG Port Configuration".

<span id="page-19-2"></span><span id="page-19-1"></span>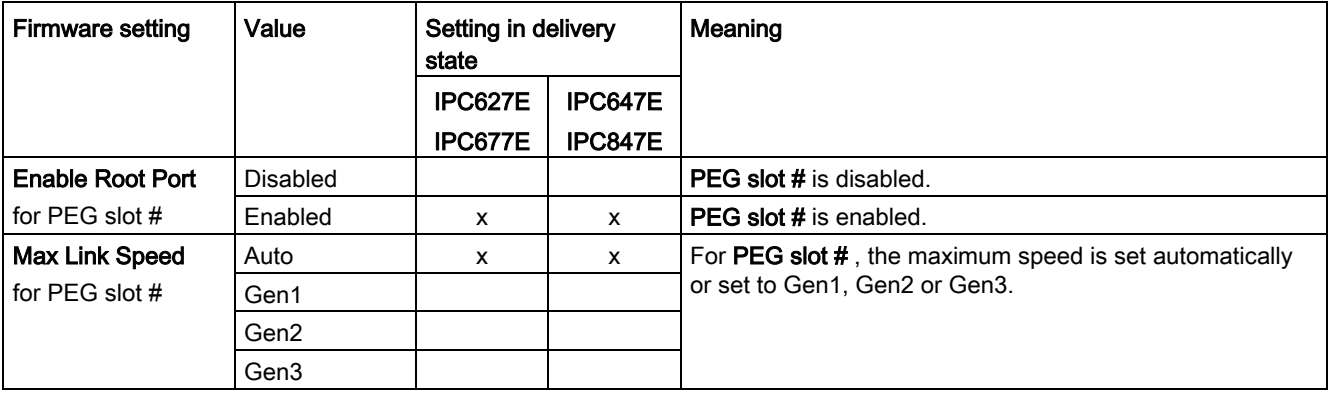

# <span id="page-20-0"></span>2.4.7.3 Level: "System Agent (SA) Configuration"

## <span id="page-20-1"></span>Calling "System Agent (SA) Configuration"

Select: ["Setup Utility](#page-7-1) (Page [8\)](#page-7-1)" > "Advanced" > "System Agent (SA) Configuration".

<span id="page-20-2"></span>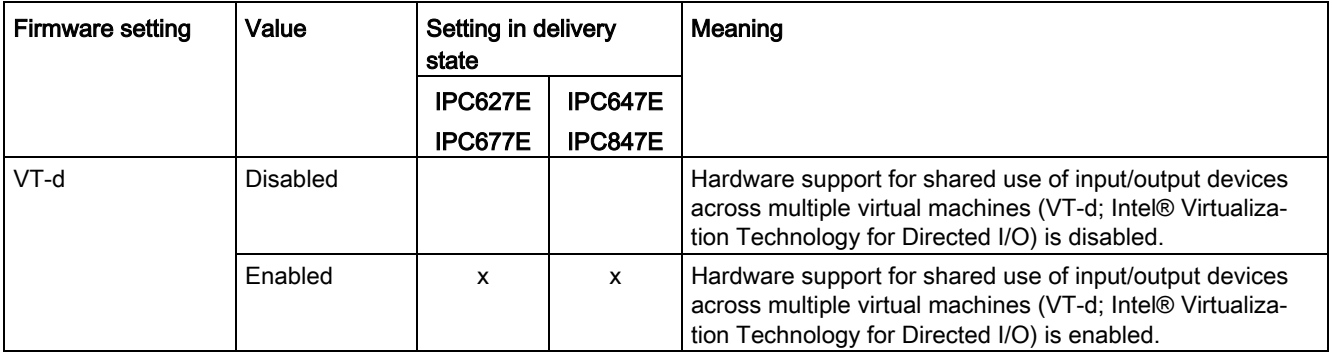

# <span id="page-21-0"></span>2.4.8 "PCH-IO Configuration"

## <span id="page-21-1"></span>2.4.8.1 "PCI Express Configuration"

## <span id="page-21-8"></span><span id="page-21-7"></span>"PCI Express Root Port #"

The following information applies to the following root ports (depending on the device type and device configuration, only a subset of these root ports may be visible):

- PCI Express Root Port 8
- PCI Express Root Port 9
- PCI Express Root Port 19
- PCI Express Root Port 20
- PCI Express Root Port 21

## <span id="page-21-6"></span><span id="page-21-5"></span><span id="page-21-4"></span><span id="page-21-3"></span>Calling "PCI Express Root Port #"

Select: ["Setup Utility](#page-7-1) (Page [8\)](#page-7-1)" > "Advanced" > "PCH-IO Configuration" > "PCI Express Configuration" > "PCI Express Root Port #".

<span id="page-21-9"></span><span id="page-21-2"></span>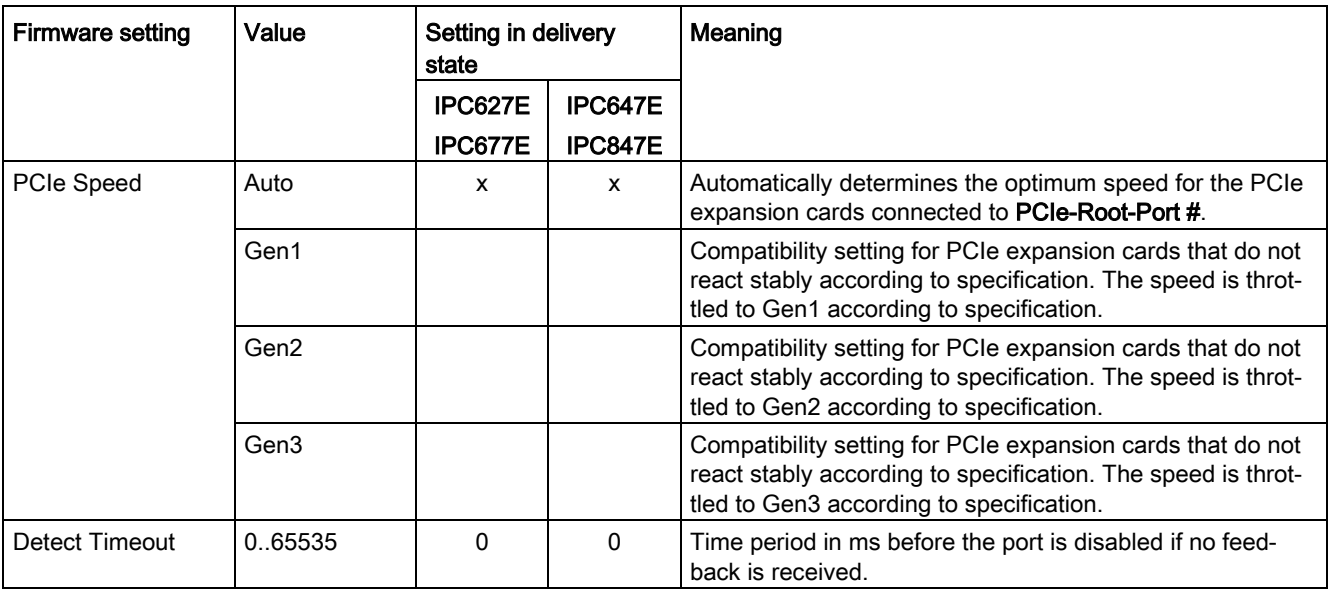

## <span id="page-22-0"></span>2.4.8.2 "SATA And RST Configuration"

## <span id="page-22-2"></span>Calling "SATA And RST Configuration"

Select: ["Setup Utility](#page-7-1) (Page [8\)](#page-7-1)" > "Advanced" > "PCH-IO Configuration" > "SATA And RST Configuration".

<span id="page-22-3"></span><span id="page-22-1"></span>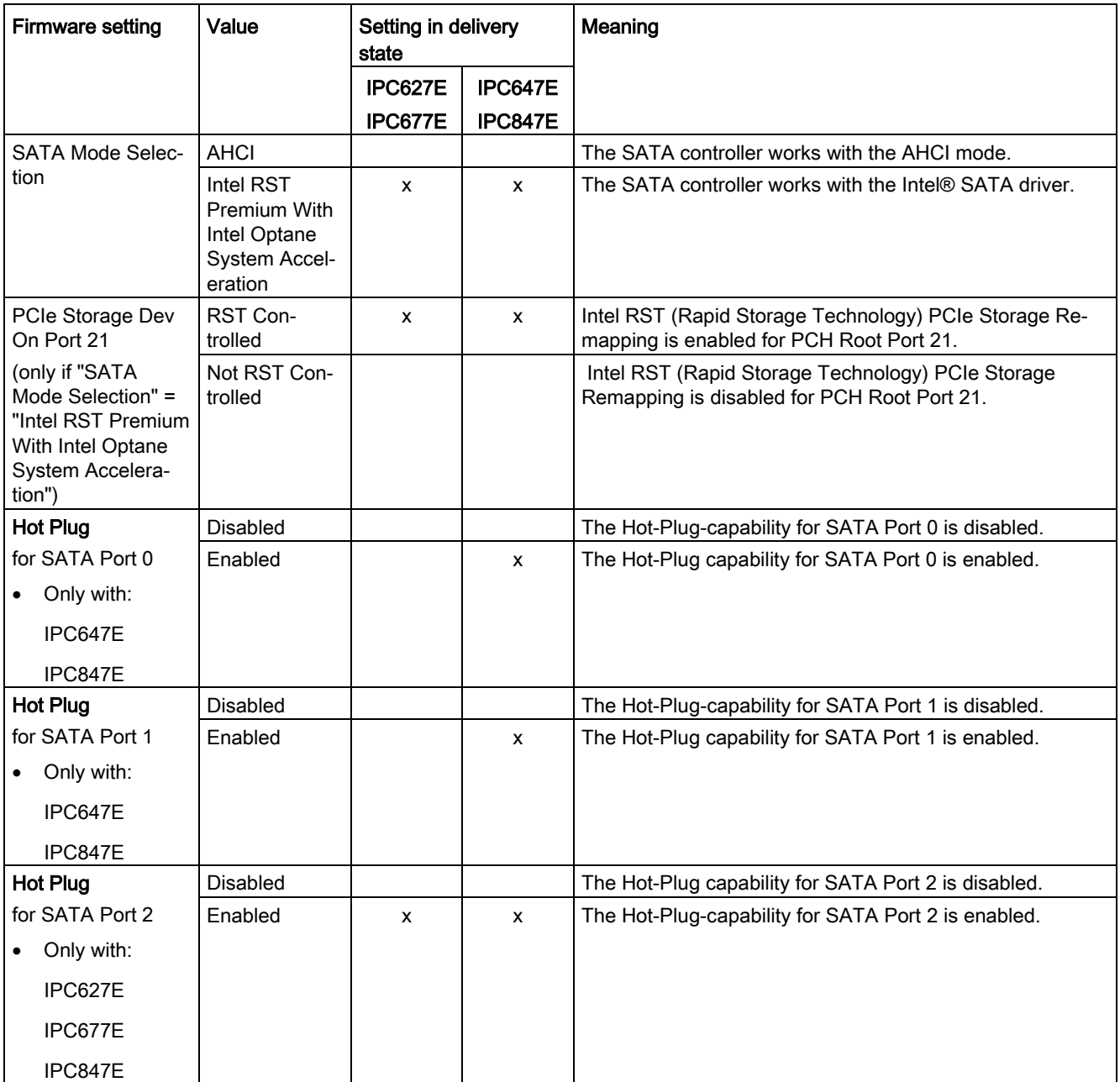

2.4 "Advanced" tab

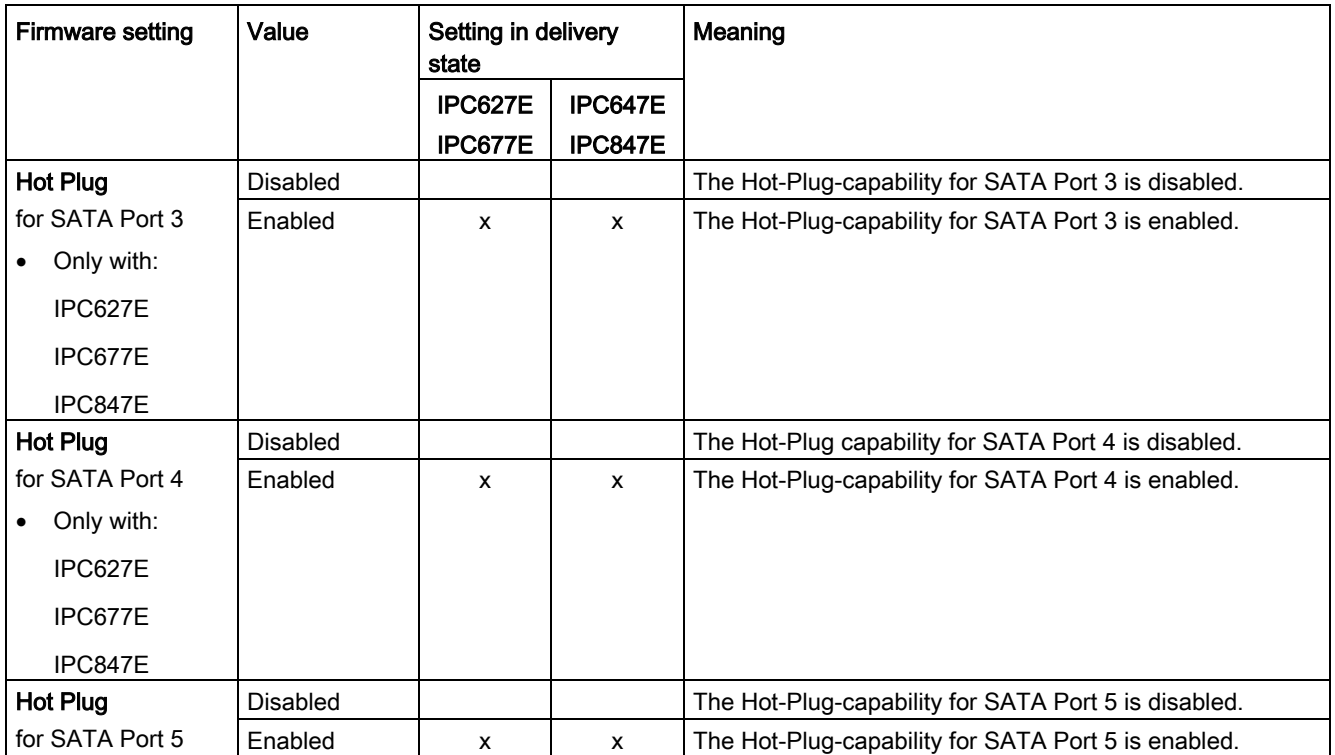

# <span id="page-24-0"></span>2.4.8.3 "HD Audio Configuration"

## <span id="page-24-4"></span>Calling "HD Audio Configuration"

Select: ["Setup Utility](#page-7-1) (Page [8\)](#page-7-1)" > "Advanced" > "PCH-IO Configuration" > "HD Audio Configuration".

<span id="page-24-3"></span>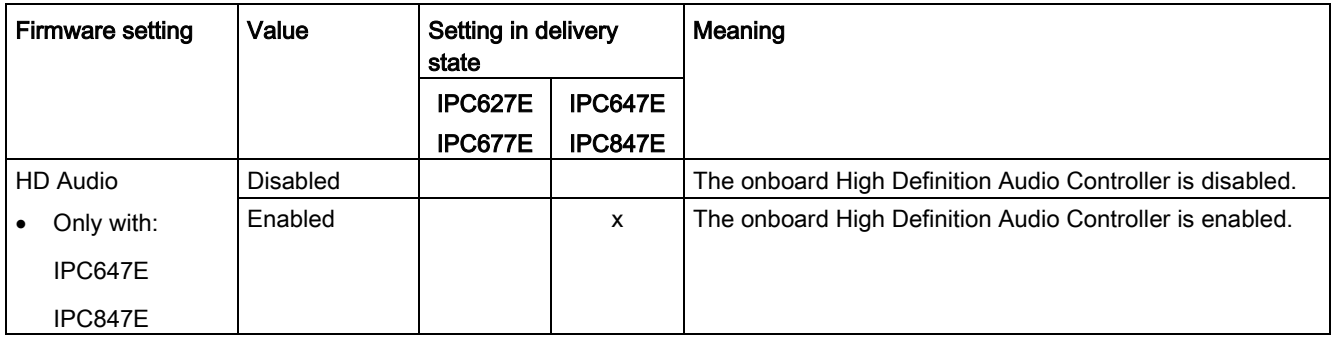

## <span id="page-24-1"></span>2.4.8.4 Level: "PCH-IO Configuration"

## <span id="page-24-2"></span>Calling "PCH-IO Configuration"

Select: ["Setup Utility](#page-7-1) (Page [8\)](#page-7-1)" > "Advanced" > "PCH-IO Configuration".

<span id="page-24-5"></span>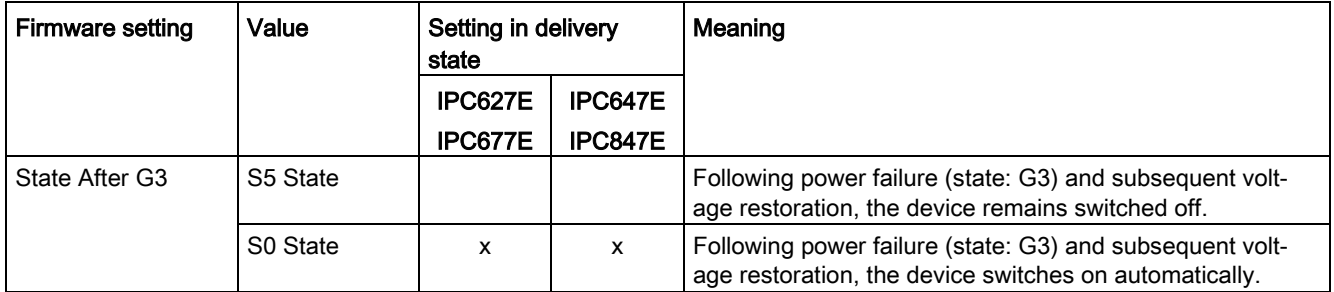

# <span id="page-25-0"></span>2.4.9 "PCH-FW Configuration"

## <span id="page-25-1"></span>2.4.9.1 Level: "PCH-FW Configuration"

## <span id="page-25-2"></span>Calling "PCH-FW Configuration"

Select: ["Setup Usability](#page-7-1) (Page [8\)](#page-7-1)" > "Advanced" > "PCH-FW Configuration".

<span id="page-25-4"></span><span id="page-25-3"></span>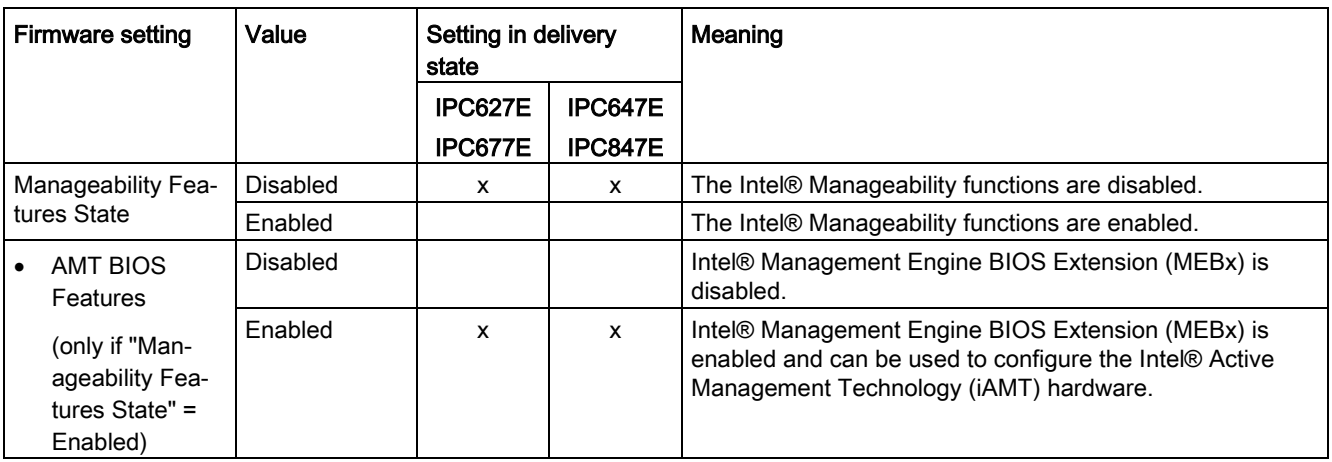

# <span id="page-26-0"></span>2.4.9.2 "AMT Configuration"

## <span id="page-26-1"></span>Calling "AMT Configuration"

Select: ["Setup Usability](#page-7-1) (Page [8\)](#page-7-1)" > "Advanced" > "PCH-FW Configuration" > "AMT Configuration".

<span id="page-26-3"></span>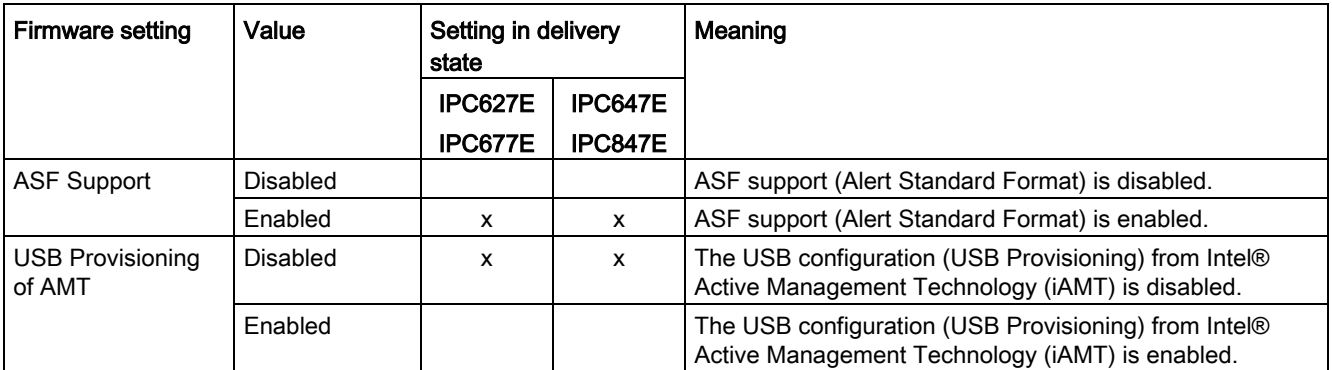

## <span id="page-26-6"></span><span id="page-26-4"></span>"CIRA Configuration"

## Calling "CIRA Configuration"

Select: ["Setup Usability](#page-7-1) (Page [8\)](#page-7-1)" > "Advanced" > "PCH-FW Configuration" > "AMT Configuration" > "CIRA Configuration".

<span id="page-26-5"></span><span id="page-26-2"></span>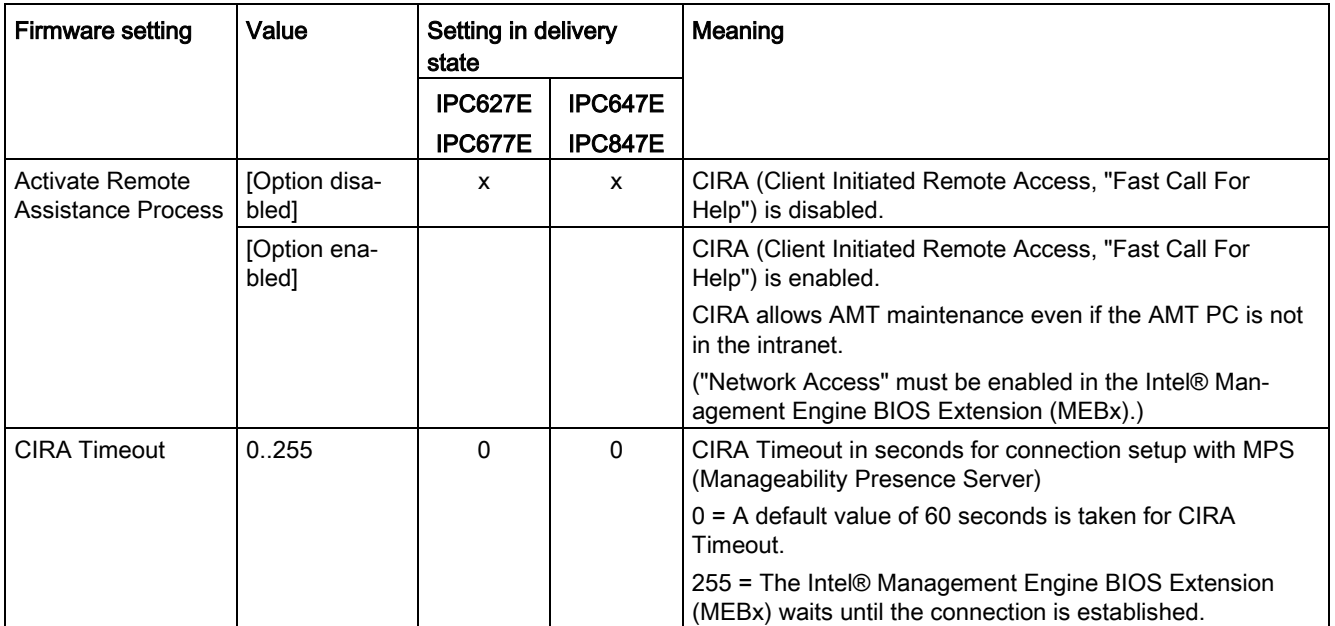

# <span id="page-27-5"></span><span id="page-27-1"></span>"OEM Flags Settings"

## Calling "OEM Flag Settings"

Select: ["Setup Usability](#page-7-1) (Page [8\)](#page-7-1)" > "Advanced" > "PCH-FW Configuration" > "AMT Configuration" > "OEM Flags Settings".

<span id="page-27-6"></span><span id="page-27-4"></span>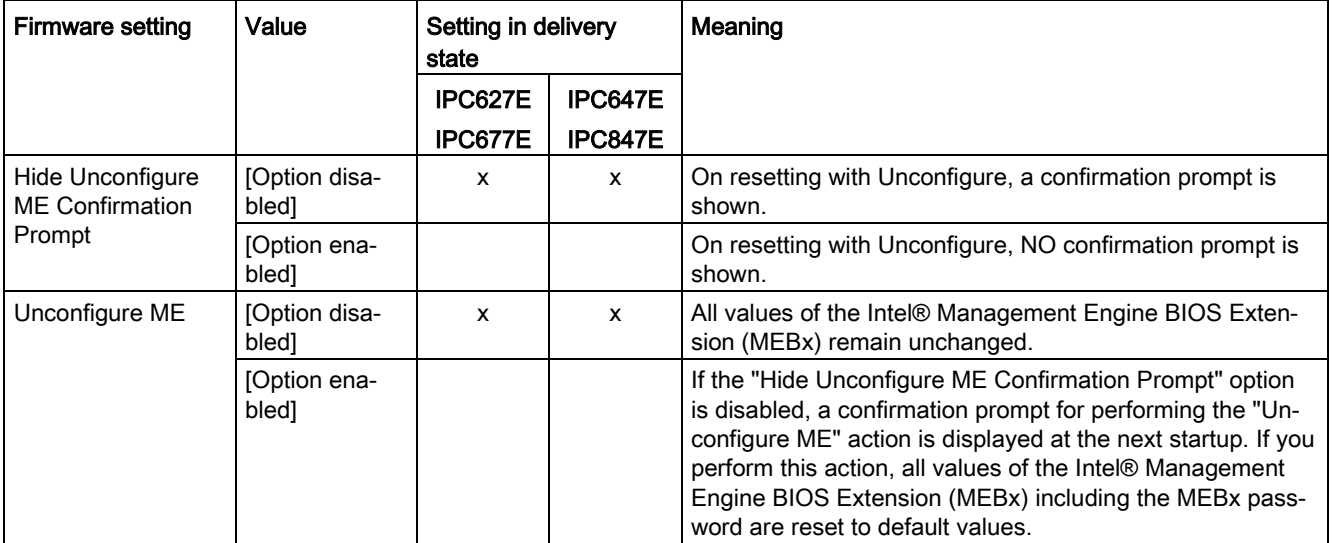

# <span id="page-27-0"></span>2.4.10 "Fan Control Configuration"

## <span id="page-27-2"></span>Calling "Fan Control Configuration"

Select: ["Setup Utility](#page-7-1) (Page [8\)](#page-7-1)" > "Advanced" > "Fan Control Configuration".

<span id="page-27-3"></span>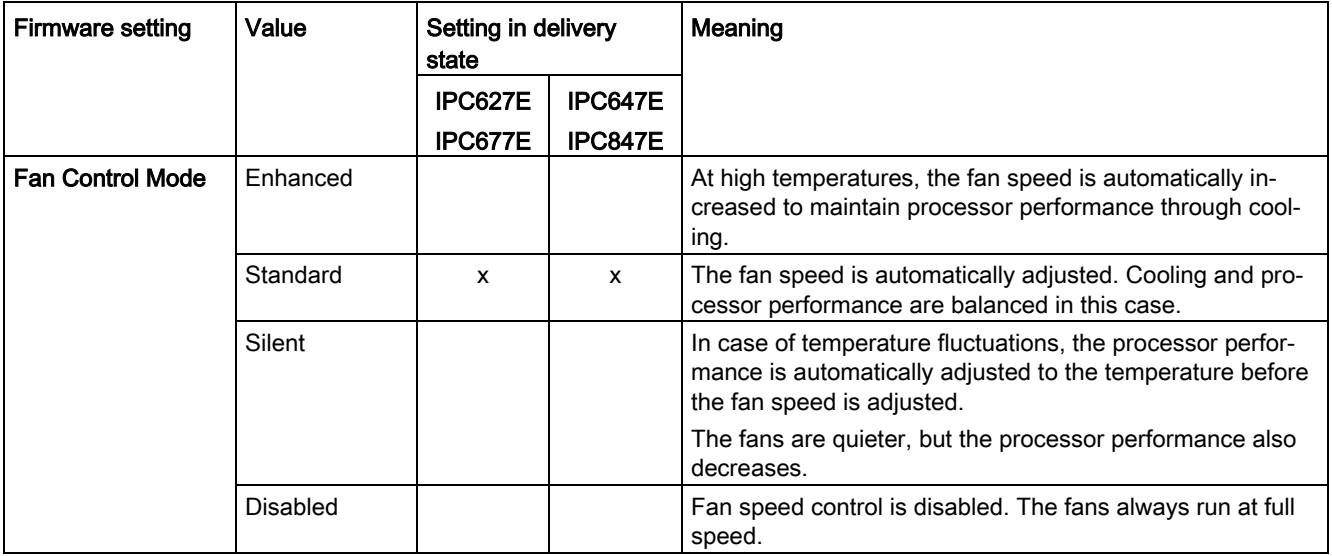

# <span id="page-28-0"></span>2.4.11 Level: "Advanced" tab

# <span id="page-28-1"></span>Calling "Advanced"

Select: ["Setup Utility](#page-7-1) (Page [8\)](#page-7-1)" > "Advanced".

<span id="page-28-2"></span>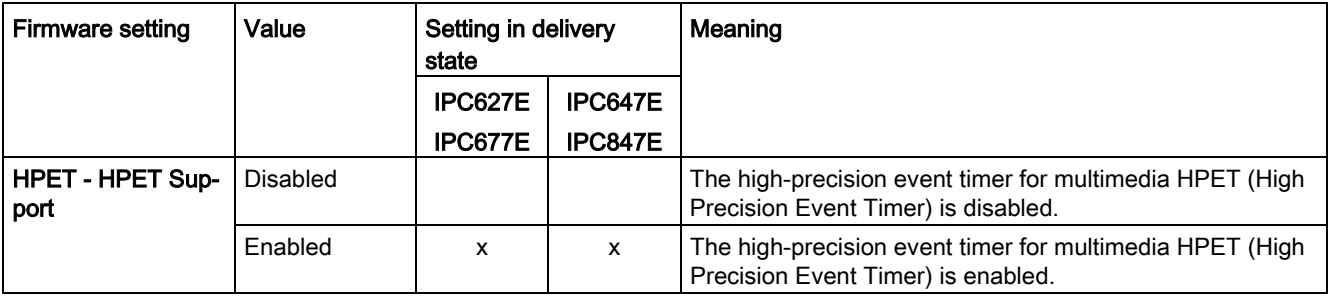

# <span id="page-29-1"></span><span id="page-29-0"></span>2.5 "Security" tab

# 2.5.1 Level: "Security" tab

## <span id="page-29-2"></span>Calling "Security" tab

Select: ["Setup Utility](#page-7-1) (Page [8\)](#page-7-1)" > "Security".

<span id="page-29-4"></span><span id="page-29-3"></span>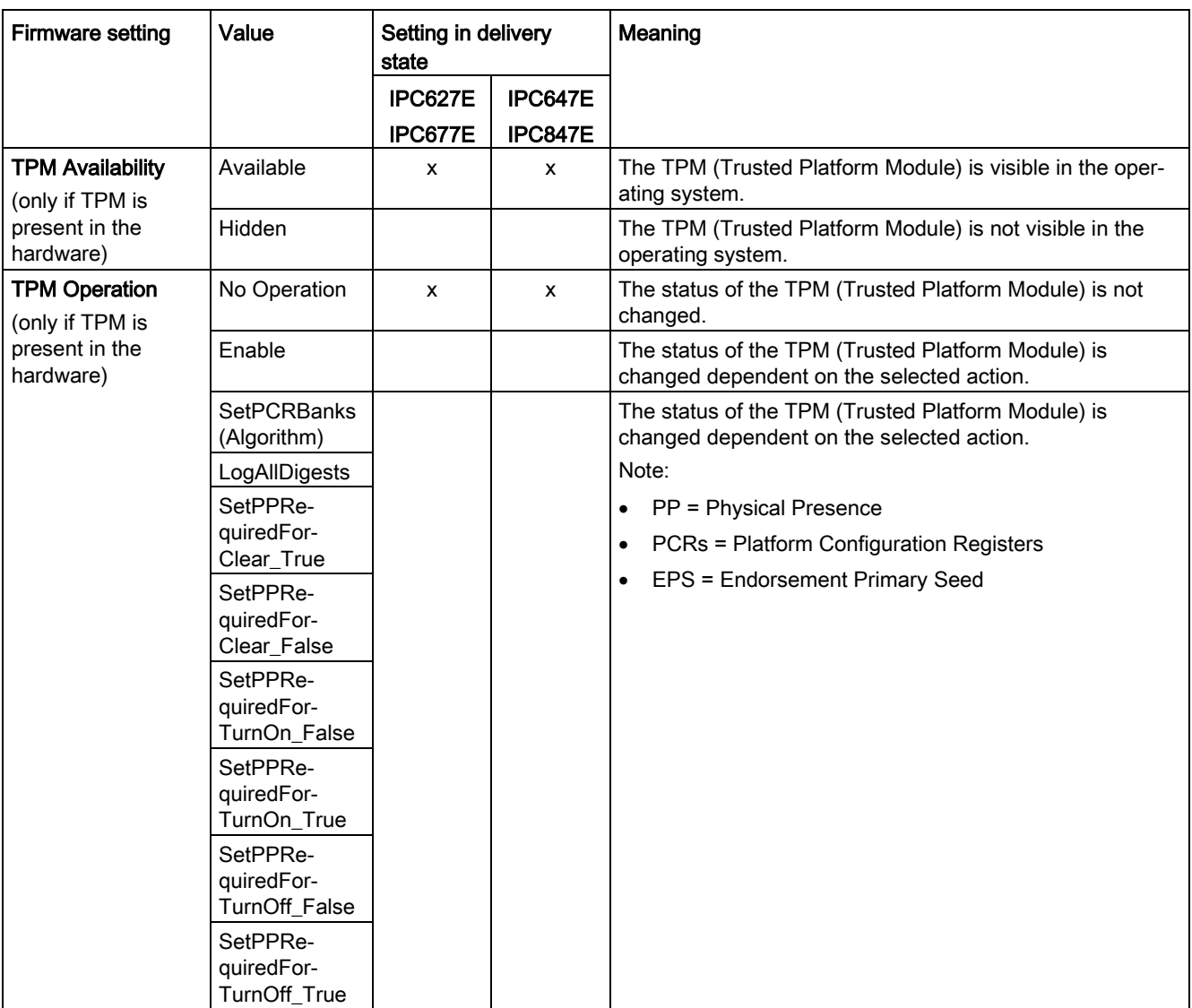

<span id="page-30-1"></span><span id="page-30-0"></span>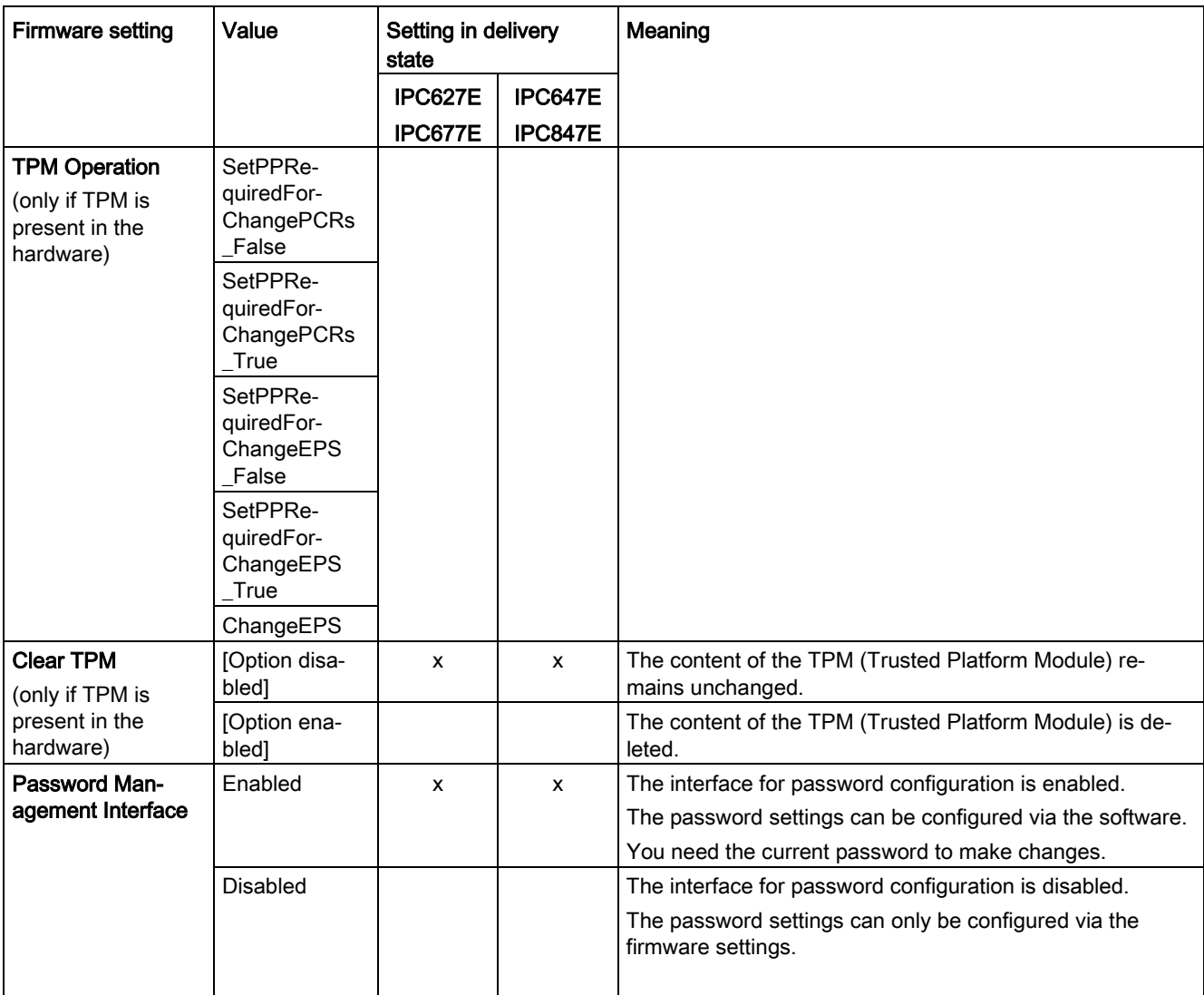

## Configure firmware

2.5 "Security" tab

<span id="page-31-4"></span><span id="page-31-3"></span><span id="page-31-2"></span><span id="page-31-1"></span><span id="page-31-0"></span>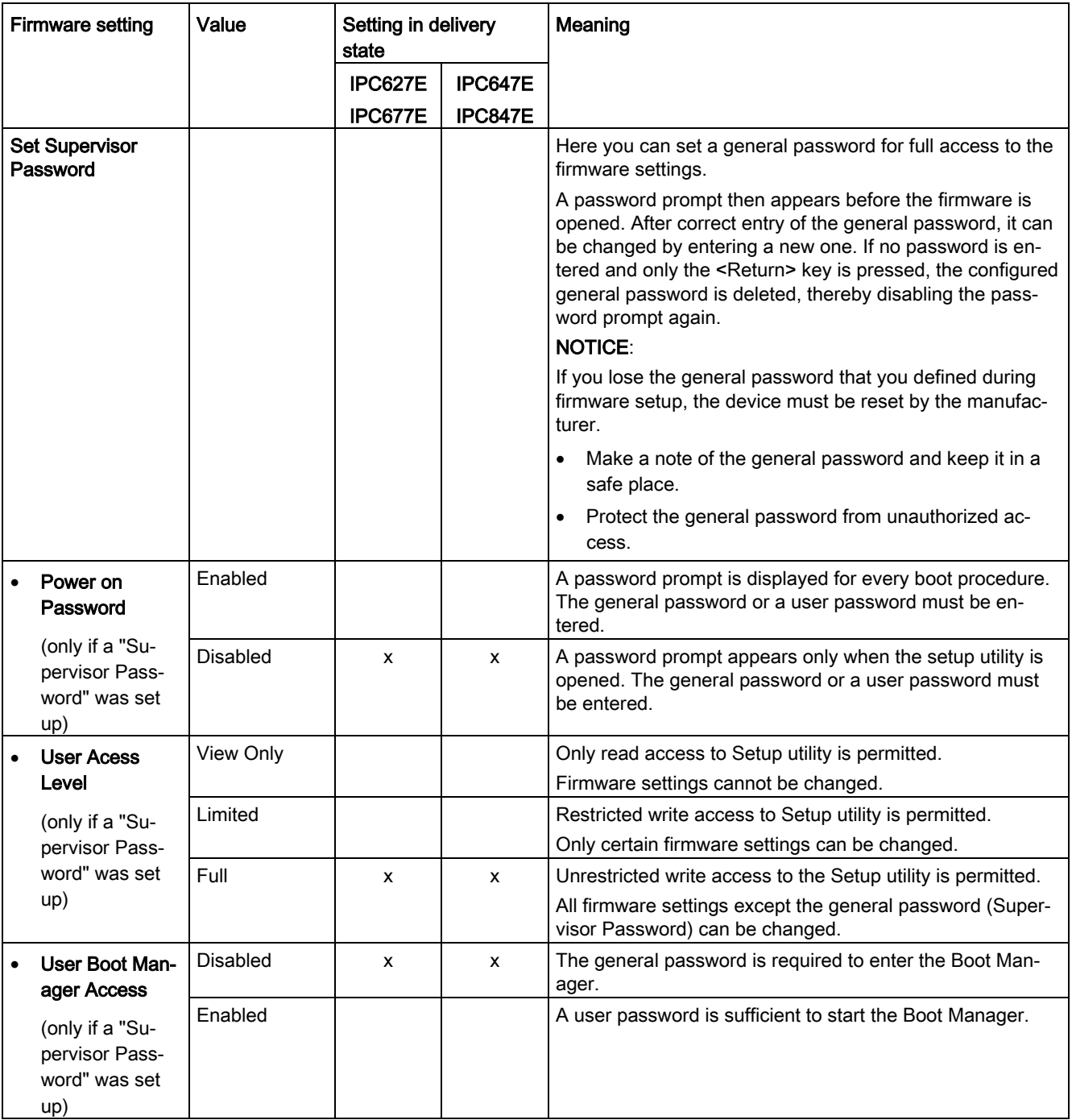

<span id="page-32-2"></span><span id="page-32-1"></span><span id="page-32-0"></span>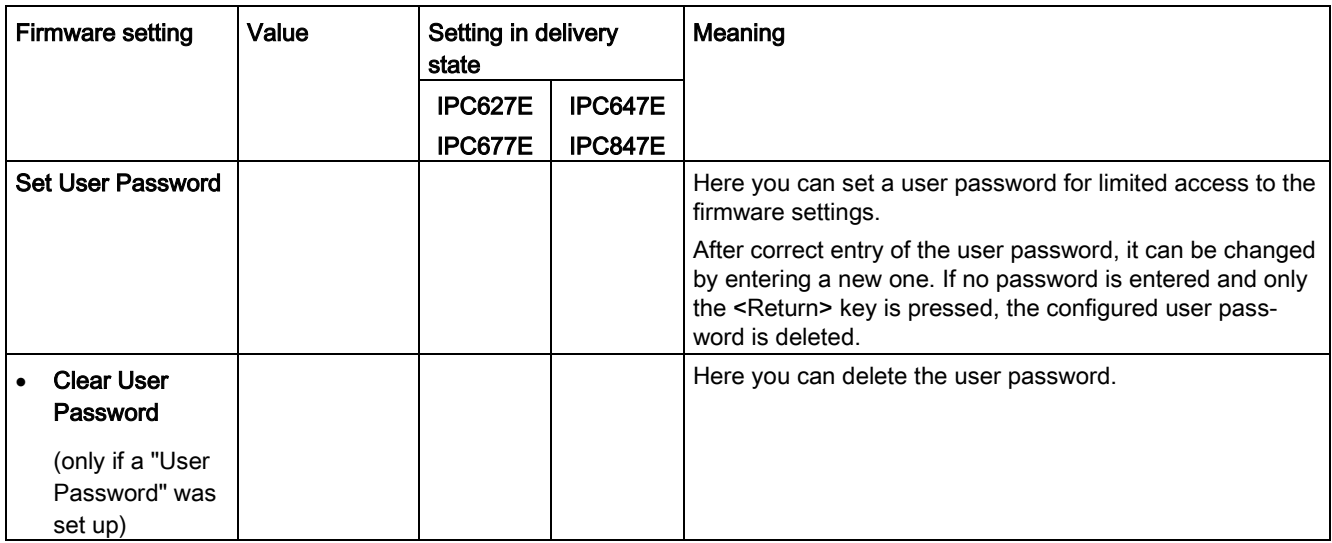

## <span id="page-33-5"></span><span id="page-33-1"></span><span id="page-33-0"></span>2.6.1 Level: "Power" tab

Device behavior after a power failure and after a "wake event".

## <span id="page-33-2"></span>Calling "Power" tab

Select: ["Setup Utility](#page-7-1) (Page [8\)](#page-7-1)" > "Power".

<span id="page-33-7"></span><span id="page-33-6"></span><span id="page-33-4"></span><span id="page-33-3"></span>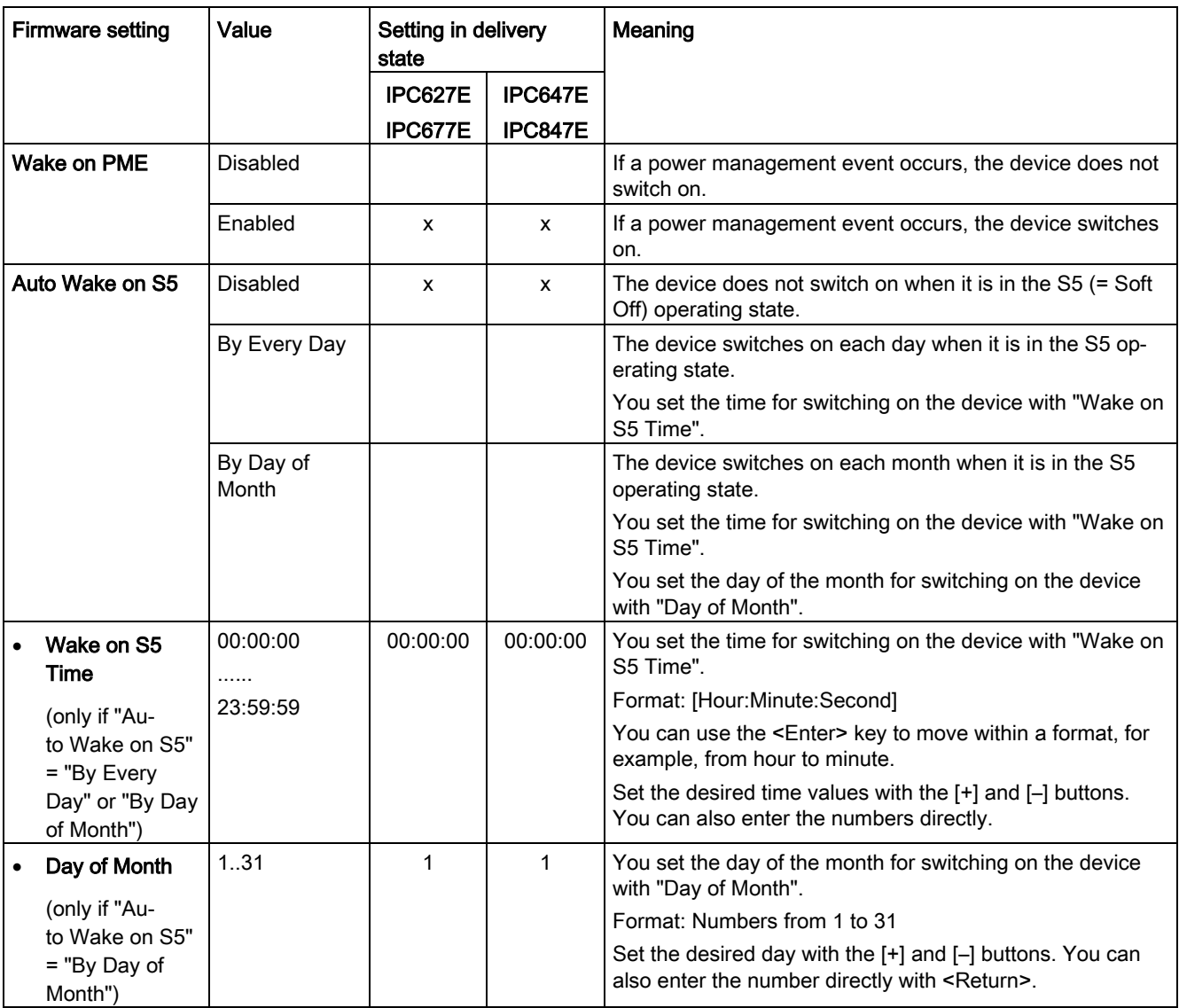

<span id="page-34-4"></span><span id="page-34-3"></span><span id="page-34-2"></span><span id="page-34-1"></span><span id="page-34-0"></span>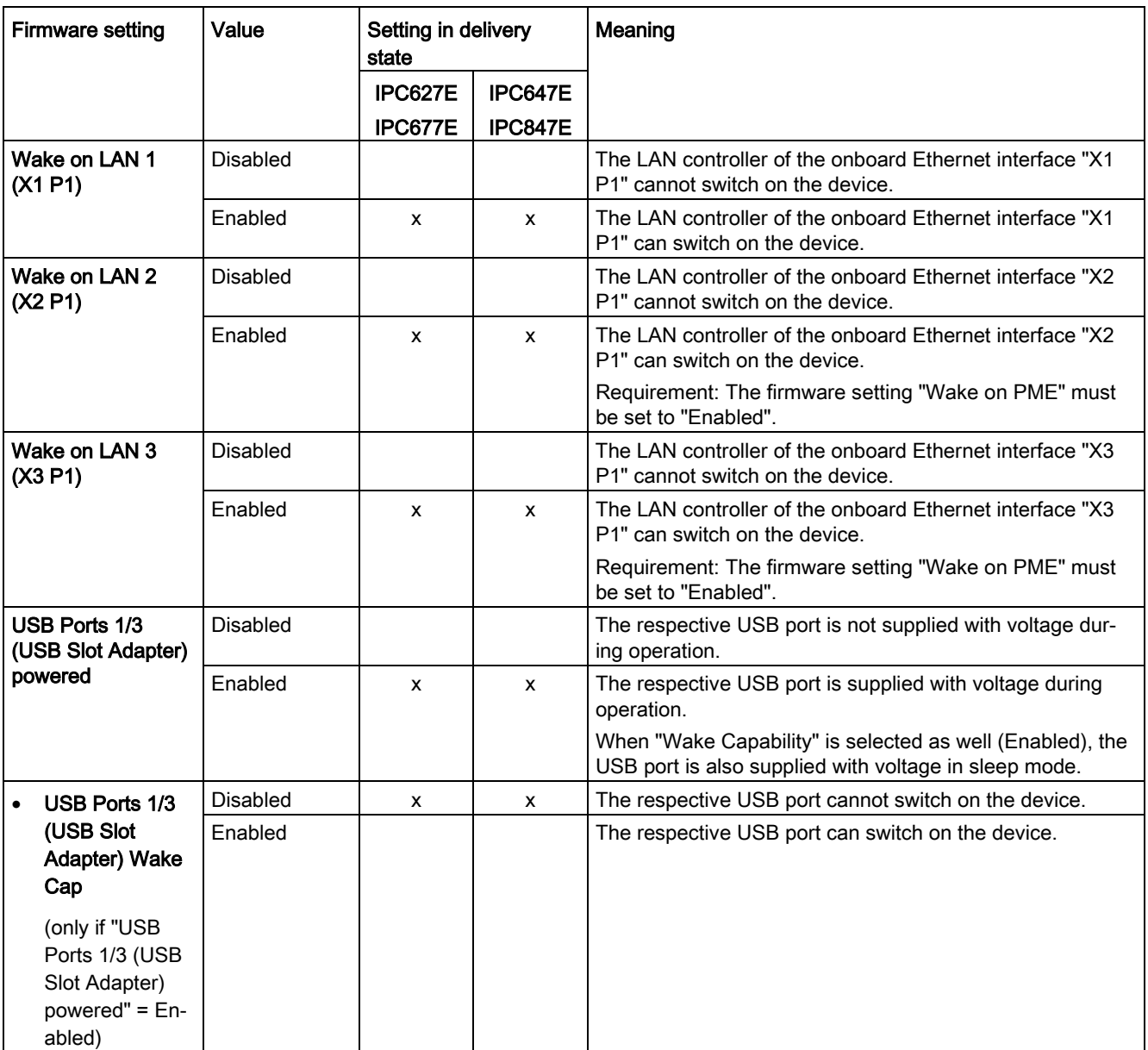

<span id="page-35-5"></span><span id="page-35-4"></span><span id="page-35-3"></span><span id="page-35-2"></span><span id="page-35-1"></span><span id="page-35-0"></span>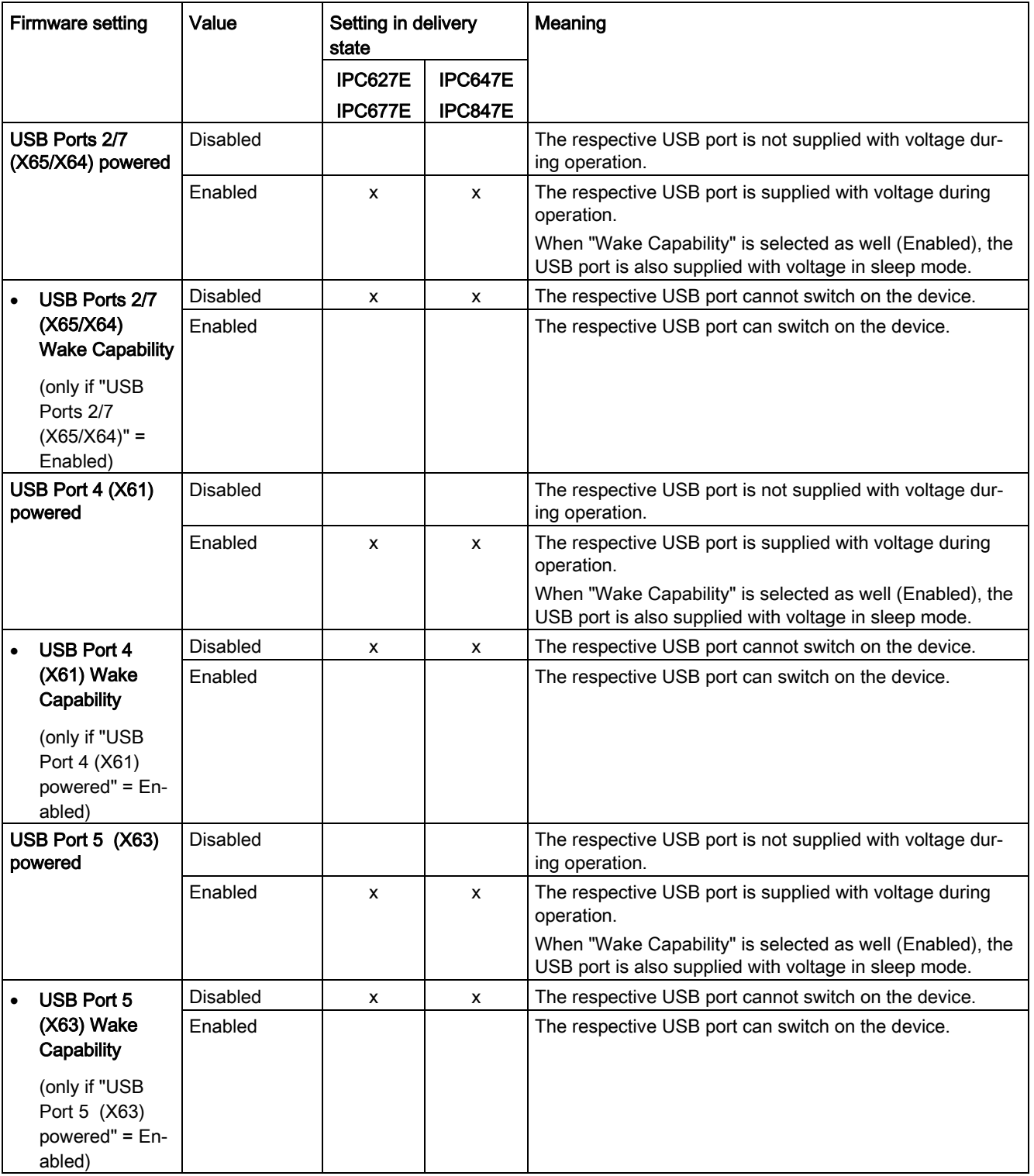

## Configure firmware

<span id="page-36-3"></span><span id="page-36-2"></span><span id="page-36-1"></span><span id="page-36-0"></span>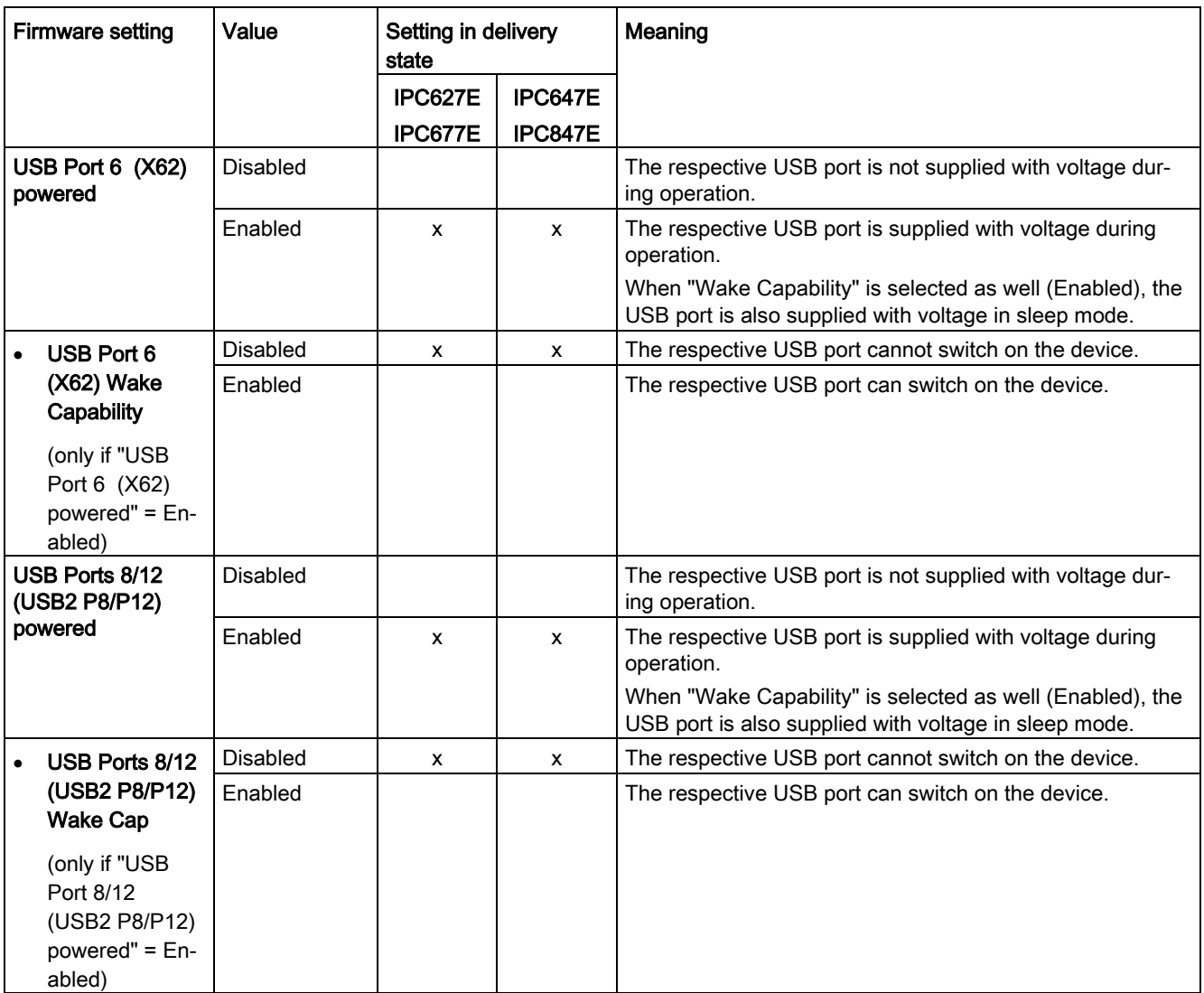

## Configure firmware

<span id="page-37-4"></span><span id="page-37-3"></span><span id="page-37-2"></span><span id="page-37-1"></span><span id="page-37-0"></span>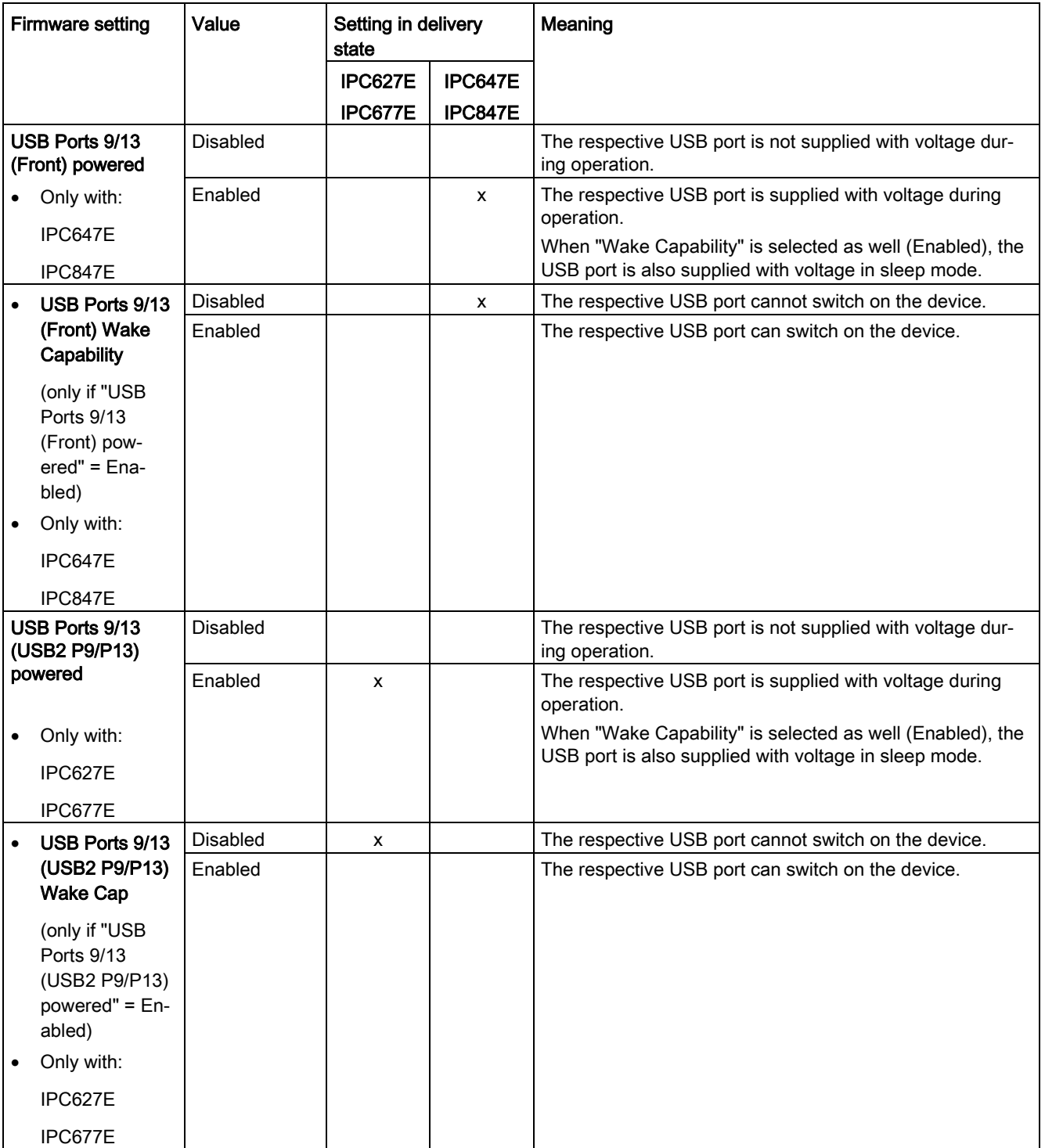

<span id="page-38-3"></span><span id="page-38-2"></span><span id="page-38-1"></span><span id="page-38-0"></span>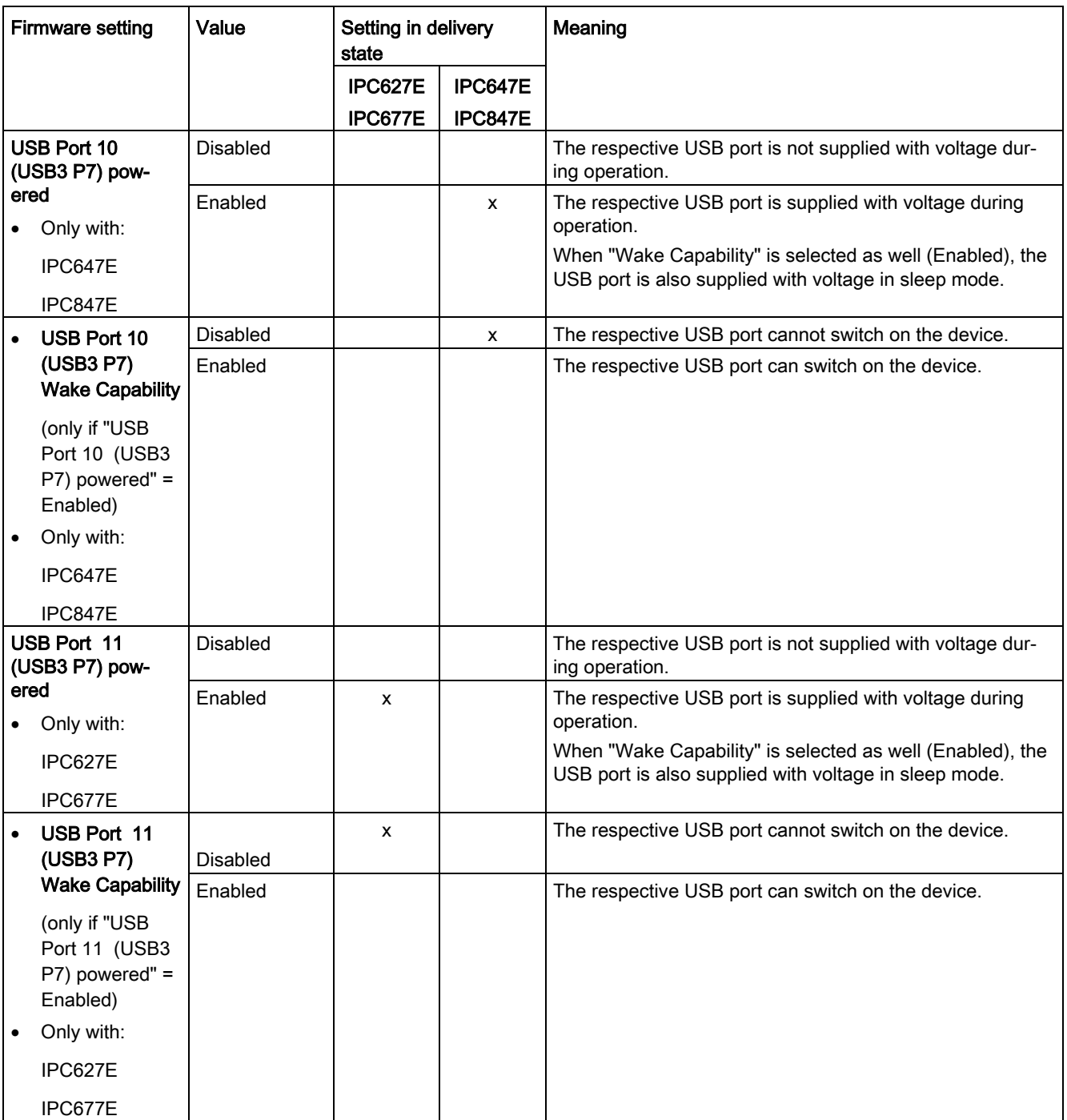

<span id="page-39-1"></span><span id="page-39-0"></span>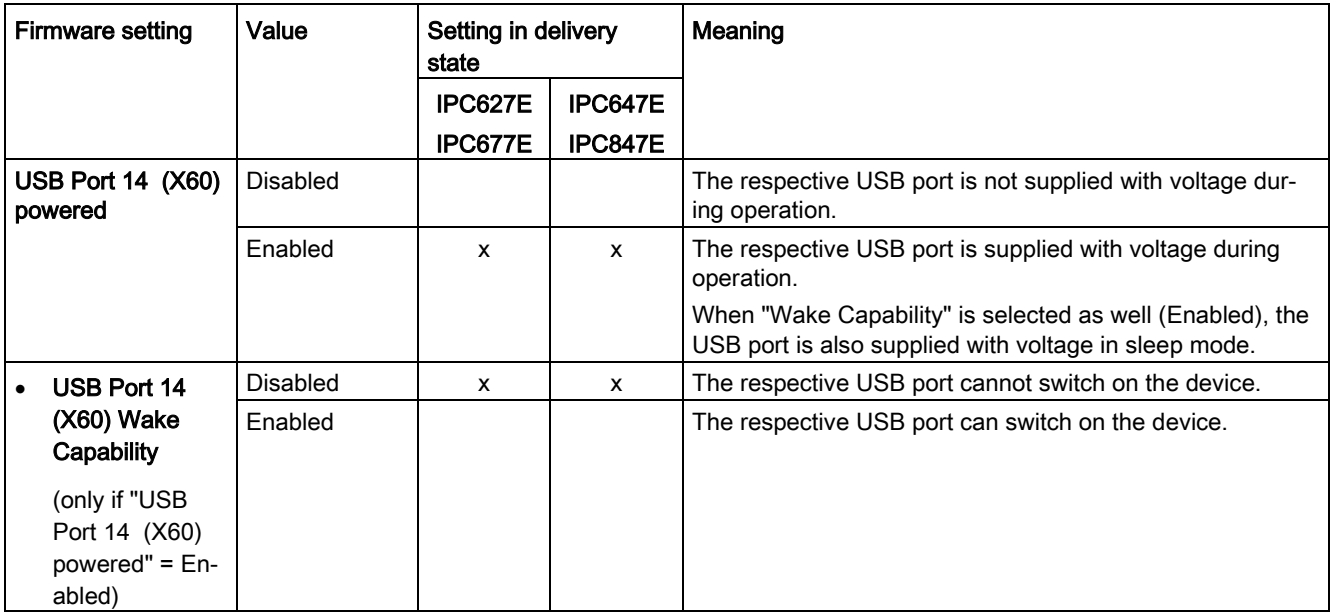

# <span id="page-40-1"></span><span id="page-40-0"></span>2.7 "Boot" tab

## <span id="page-40-3"></span>2.7.1 Level: "Boot" tab

Boot behavior of the device, bootable device components (boot media) and boot order.

# <span id="page-40-2"></span>Calling "Boot" tab

<span id="page-40-7"></span>Select: ["Setup Utility](#page-7-1) (Page [8\)](#page-7-1)" > "Boot".

<span id="page-40-8"></span><span id="page-40-6"></span><span id="page-40-5"></span><span id="page-40-4"></span>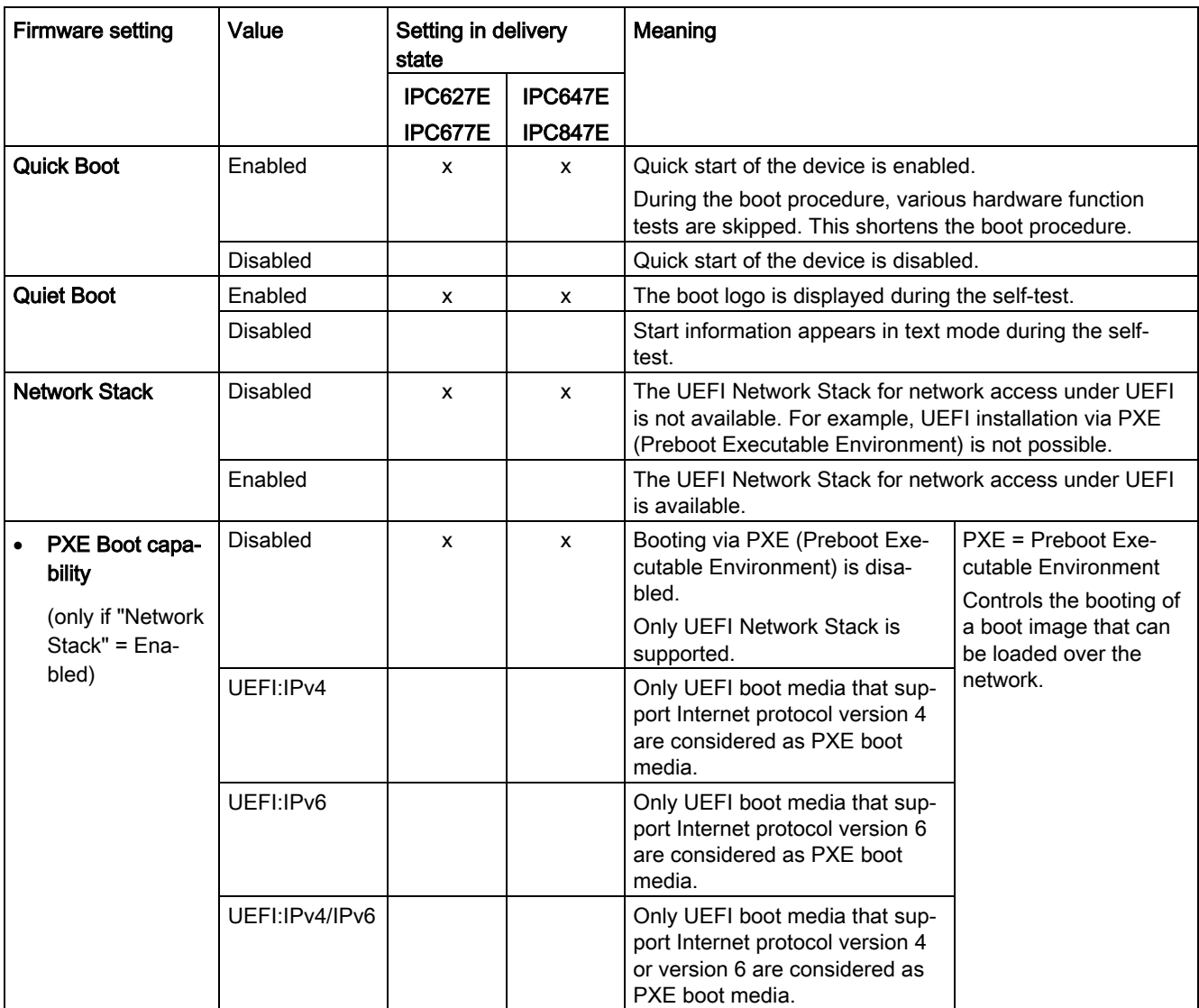

2.7 "Boot" tab

<span id="page-41-1"></span>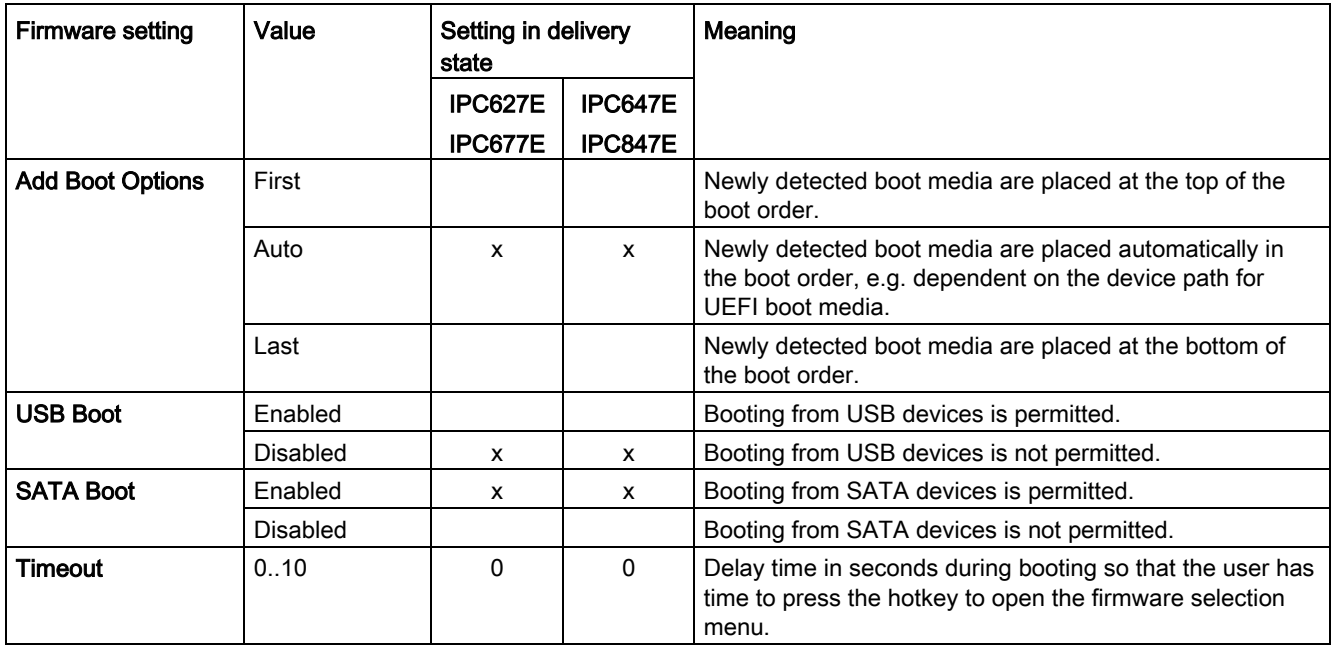

## <span id="page-41-5"></span><span id="page-41-4"></span><span id="page-41-3"></span><span id="page-41-0"></span>2.7.2 "EFI"

List of boot media.

## <span id="page-41-2"></span>Calling "EFI"

Select: ["Setup Utility](#page-7-1) (Page [8\)](#page-7-1)" > "Boot" > "EFI".

- If "Add Boot Options" = "Auto", the boot media is grayed out and cannot be changed.
- If "Add Boot Options" = "First" or "Last", the following can be changed:
	- Sequence of the boot media: <F6>, <F5> or <+>, <-> keys
	- List of valid boot media: <Return> button

# <span id="page-42-1"></span><span id="page-42-0"></span>2.8 "Exit" tab

## 2.8.1 Level: "Exit" tab

Exit the Setup utility. You have the following options for saving or discarding the changes you made:

## <span id="page-42-2"></span>Calling "Exit"

<span id="page-42-13"></span><span id="page-42-3"></span>Choose: ["Setup Utility](#page-7-1) (Page [8\)](#page-7-1)" > "Exit".

<span id="page-42-12"></span><span id="page-42-11"></span><span id="page-42-10"></span><span id="page-42-9"></span><span id="page-42-8"></span><span id="page-42-7"></span><span id="page-42-6"></span><span id="page-42-5"></span><span id="page-42-4"></span>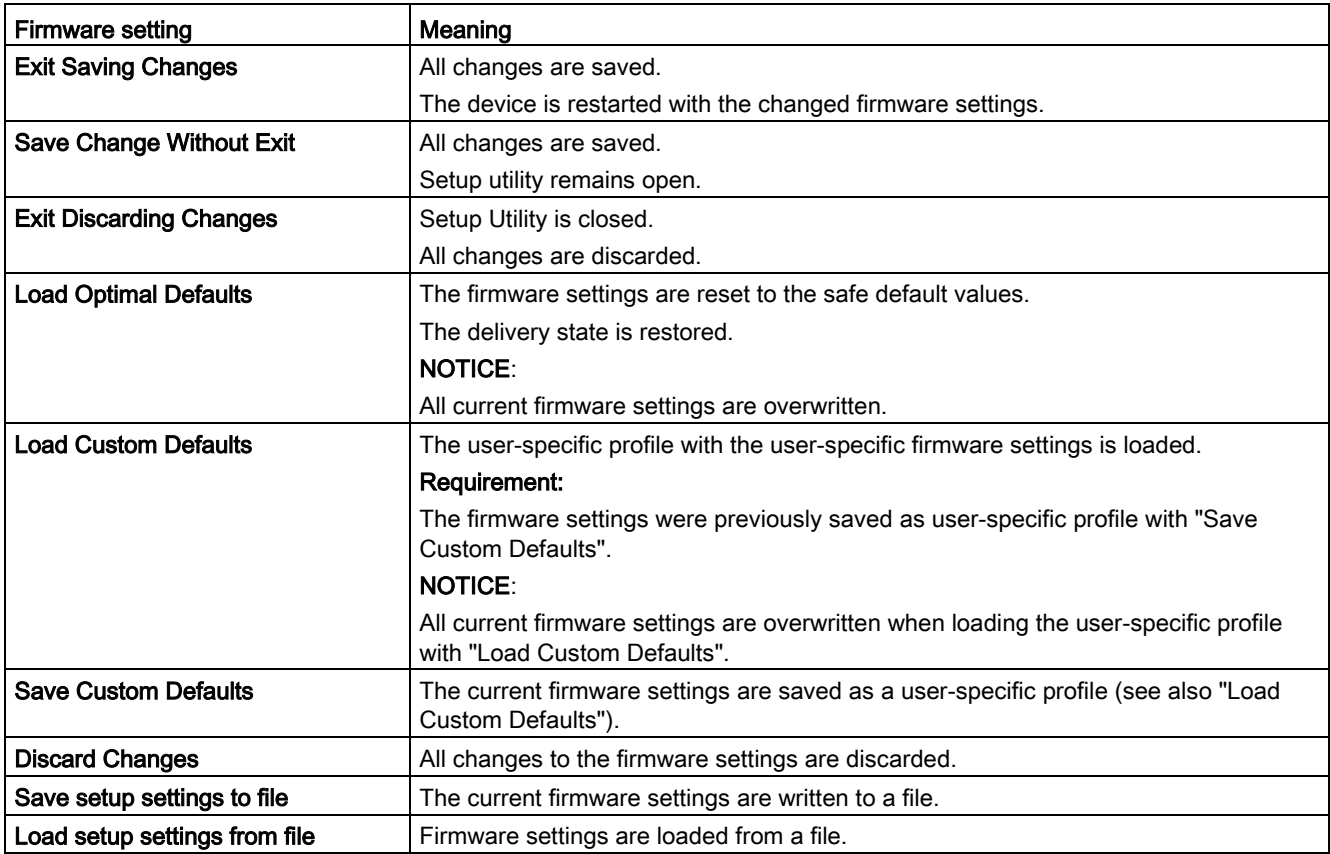

# <span id="page-43-0"></span>Configuring Intel® Management Engine BIOS<br>Extension (MEBx)

# <span id="page-43-1"></span>3.1 Logging onto MEBx (assigning password)

## Procedure

- 1. [Open the firmware selection menu](#page-6-1) (Page [7\)](#page-6-1).
- 2. Select the "Intel(R) Management Engine BIOS Extension" option on the "Main Page" with the arrow keys.
- 3. Confirm your selection with the <Return> key.
- 4. In the "MAIN MENU" of the MEBx, select the "MEBx Login" option.
- <span id="page-43-2"></span>5. Enter the following "Intel(R) ME Password" when logging on the first time: admin
- 6. Afterwards, change the password immediately.

The new password must contain the following characters:

- A total of at least eight characters
- An upper case letter
- A lower case letter
- A number
- A special character . ! @  $\#$  \$ % ^ & \*

## **Note**

The underscore and blank space are valid password characters but do not increase password complexity.

# <span id="page-44-0"></span>3.2 Options of the MEBx

Use "Intel® Management Engine BIOS Extension" (MEBx) to configure important firmware settings of your device to use Intel® AMT functions and the Intel® Management Engine (ME). The following options are available for Intel® AMT-enabled devices:

- Intel(R) ME General Settings
- Intel(R) AMT
- Intel(R) AMT Configuration
- MEBx Exit

## Requirement for the use of "Intel® Management Engine BIOS Extension" (MEBx)

● The firmware setting "AMT BIOS Features" is assigned the value "Enabled". You can find information on this under [Level: "PCH-FW Configuration"](#page-25-1) (Page [26\)](#page-25-1).

## **Note**

The MEBx setting options depend on whether or not your device supports Intel® AMT.

## <span id="page-44-4"></span>Intel(R) ME General Settings

<span id="page-44-2"></span><span id="page-44-1"></span>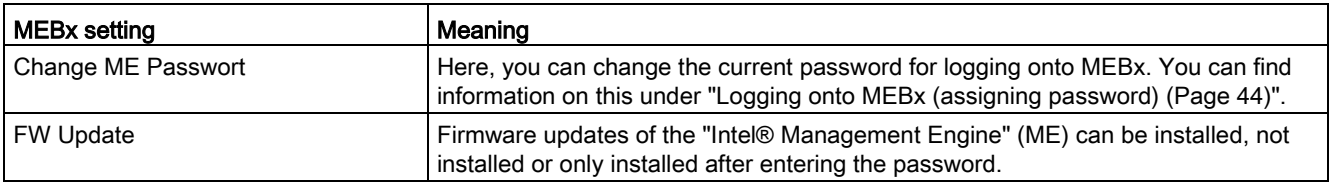

## <span id="page-44-3"></span>Intel(R) AMT

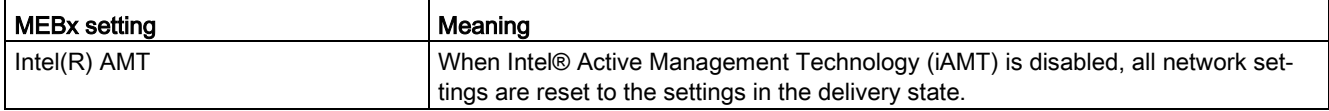

# <span id="page-45-1"></span>Intel(R) AMT Configuration

<span id="page-45-11"></span><span id="page-45-10"></span><span id="page-45-9"></span><span id="page-45-8"></span><span id="page-45-7"></span><span id="page-45-6"></span><span id="page-45-5"></span><span id="page-45-4"></span><span id="page-45-3"></span><span id="page-45-2"></span><span id="page-45-0"></span>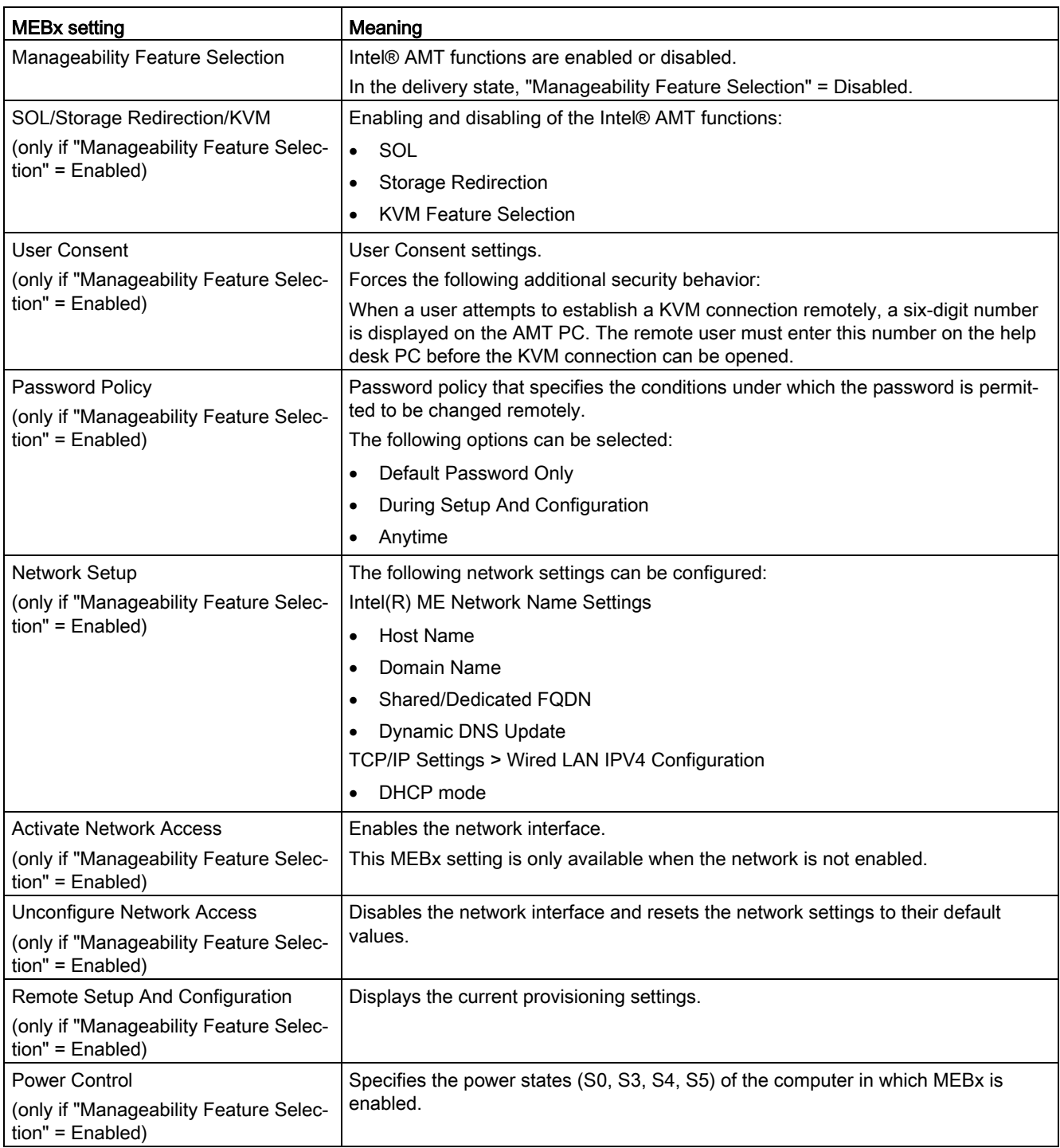

## <span id="page-46-0"></span>MEBx Exit

Exiting MEBx. The changes are saved.

## Further information

More information about MEBx can be found here: Intel® website [\(https://www.intel.com\)](https://www.intel.com/).

# <span id="page-47-0"></span>Configuring Intel® AMT 4

To make use of "Intel® Active Management Technology ", proceed as follows:

- First, enable the Intel® AMT functions in the firmware settings of the Setup Utility.
- Then, configure the Intel® AMT functions with Intel® Management Engine BIOS Extension

#### <span id="page-47-1"></span>Enabling and configuring Intel® AMT functions

- 1. Open ["Setup Utility](#page-7-1) (Page [8\)](#page-7-1)".
- 2. Assign the "Enabled" value to the firmware setting "AMT BIOS Features". You can find information on this under ["Level: "PCH-FW Configuration"](#page-25-1) (Page [26\)](#page-25-1)".
- 3. Press the <ESC> key to return to the firmware selection menu.
- 4. Select the "Intel(R) Management Engine BIOS Extension" option and configure the Intel® AMT functions again. You can find information on this under ["Options of the MEBx](#page-44-0) (Page [45\)](#page-44-0)".

#### Reset Intel® AMT functions to default settings and disabling iAMT

One effect of resetting to the default settings is that Intel® AMT is disabled.

- 1. Open ["Setup Utility](#page-7-1) (Page [8\)](#page-7-1)".
- 2. Enable the firmware setting "Unconfigure ME". You can find information on this under ["OEM Flags Settings"](#page-27-1) (Page [28\)](#page-27-1).

If the "Hide Unconfigure ME Confirmation Prompt" option is disabled, a confirmation prompt for performing the "Unconfigure ME" action is displayed at the next startup. If you perform this action, all values of the Intel® Management Engine BIOS Extension (MEBx) including the MEBx password are reset to default values.

## Disabling Intel® AMT access to the firmware/BIOS settings

You can prevent access to firmware/BIOS settings with Intel® AMT

This may be necessary, for example, in the following cases:

- When you are no longer using Intel® AMT.
- You want to ensure that Intel® AMT is not used without authorization.

For this, you need to disable iAMT as described in the previous section.

All Intel® AMT functions are thereby reset to default settings.

# <span id="page-48-0"></span>Update firmware  $\overline{5}$

Firmware/BIOS updates are regularly available for your device. You can download these from the Internet.

## Backing up firmware settings before updating the firmware

### **NOTICE**

### Risk of irretrievable loss of data

After a firmware/BIOS update all firmware settings are deleted.

This can put the system in an undefined state. The consequence may be damage to the device or system.

• Before updating your firmware, back up the current firmware settings by writing them to a file.

You can find information on this under ["Level: "Exit" tab](#page-42-1) (Page [43\)](#page-42-1)".

## Procedure

- 1. Open the "SIEMENS Industry Online Support [\(https://support.industry.siemens.com/cs/ww/en/view/75842768\)](https://support.industry.siemens.com/cs/ww/en/view/75842768)" page.
- 2. Navigate to your device in the area "Online Support; Drivers and BIOS Updates for download".
- 3. Download the current firmware/BIOS version in the download area.

Registration is required for this.

- 4. Install the current firmware/BIOS update on your device following the instructions accompanying the download.
- 5. Change the firmware settings as required for your application. If necessary, use the previously created file with the previous firmware settings for this.
- 6. Save the firmware settings.

# <span id="page-49-0"></span> $\overline{\mathbf{B}}$  Booting from USB stick  $\overline{\mathbf{G}}$

## Note

The "USB Boot" option has to be set to "Enabled" in the "Boot" tab so that the device can boot from the USB stick.

- 1. Connect the USB stick to the device.
- 2. [Open the firmware selection menu](#page-6-1) (Page [7\)](#page-6-1).
- 3. Select "Boot-Manager."
- 4. Select the USB medium in the "Boot-Manager" and confirm the entry.

# <span id="page-50-0"></span>Enable Trusted Platform Module (TPM) 7

Depending on the ordered configuration, you device may have a Trusted Platform Module. The Trusted Platform Module is a chip that enhances your device with security functions. This provides improved protection against device manipulation.

You enable use of the Trusted Platform Module in the firmware settings.

#### **NOTICE**

#### Import restrictions for the Trusted Platform Module

Use of the Trusted Platform Module is subject to legal restrictions in some countries and is not permitted in these countries.

• Always observe the import restrictions of the country in which the device will be operated.

#### Procedure

- 1. Check your order documents to find out whether a Trusted Platform Module is present on your device.
- 2. Open the "Security" tab. You can find information on this under ["Level: "Security" tab](#page-29-1) (Page [30\)](#page-29-1)".
- 3. Ensure that the "Available" value is assigned to firmware setting "TPM Availability".
- 4. Save the changes you made before closing the Setup Utility. You can find information on this under [""Exit" tab](#page-42-0) (Page [43\)](#page-42-0)".

# <span id="page-51-1"></span><span id="page-51-0"></span>Configuring automatic switch-on of device

You can specify that the device should automatically switches on again after disconnection from the supply voltage lasting at least 20 ms as soon as the supply voltage is available again. The exact minimum supply voltage failure time that is required is dependent on the device equipment and the application.

# **CAUTION**

#### Danger from undesired startup of device after power failure

Automatic startup of the device, for example, after a power failure, can result in undesired reactions of the machine or system and endanger operation.

During system planning, check whether this automatic startup of your machine or system poses a safety risk and then change the device behavior appropriately.

## Procedure

- 1. Call "PCH-IO Configuration". You can find information on this under ["Level: "PCH-IO](#page-24-1)  [Configuration"](#page-24-1) (Page [25\)](#page-24-1)".
- 2. Assign the value "S0 State" to the firmware setting "State After G3".
- 3. Save the changes you made before closing the Setup Utility. You can find information on this under ["Level: "Exit" tab](#page-42-1) (Page [43\)](#page-42-1)".

# <span id="page-52-1"></span><span id="page-52-0"></span>Configuring multi-monitoring 9

You can operate several monitors on one device at the same time.

For multi-monitoring you can use the integrated onboard graphics interface (Internal Graphics Device = IGFX) and the graphics interface of the external graphics card (PEG graphics card) at the same time.

Under ["Graphics Configuration"](#page-18-1) (Page [19\)](#page-18-1), assign the following values to the corresponding firmware settings. These settings are already configured as defaults in the delivery state.

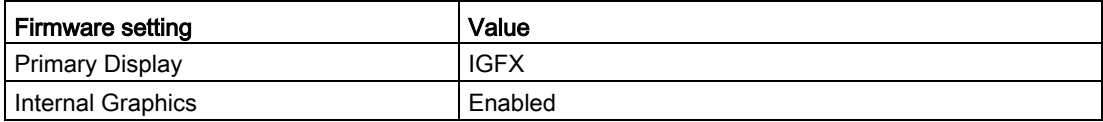

# <span id="page-53-0"></span>Index

"

"Advanced" tab, [29](#page-28-1) PCH-FW Configuration, [26](#page-25-2) Boot Configuration, [11](#page-10-2) PCH-FW Configuration; AMT Configuration, [27](#page-26-1) Power & Performance, CPU Configuration, [16](#page-15-1) Fan Control Configuration, [28](#page-27-2) System Agent (SA) Configuration, [21](#page-20-1) PCH-IO Configuration, [25](#page-24-2) Memory Configuration, [18](#page-17-1) PCH-FW Configuration; AMT Configuration, [27](#page-26-1) PCH-FW Configuration, [26](#page-25-2) PCH-IO Configuration, [25](#page-24-2) PCH-IO Configuration; PCI Express Configuration, System Agent (SA) Configuration, [21](#page-20-1) Peripheral Configuration, [12](#page-11-1) PCH-IO Configuration, [25](#page-24-2) SATA Configuration, [15](#page-14-1) System Agent (SA) Configuration, [21](#page-20-1) "Boot" tab, [41](#page-40-2) "Exit" tab, [43](#page-42-2) "Main" tab Device information, [9](#page-8-2)  System Time and System Date, [10](#page-9-0) "Power" tab, [34](#page-33-2) "Security" tab, [30](#page-29-2)

## A

Activate Network Access, [46](#page-45-0) Activate Remote Assistance Process, [27](#page-26-2) Active Processor Cores, [16](#page-15-2) Add Boot Options, [42](#page-41-1) Administer Secure Boot, [7](#page-6-3)  Advanced Encryption Standard, (AES) AES, [16](#page-15-3) AMT BIOS Features, [26](#page-25-3) AMT Configuration, [27](#page-26-1) ASF Support, [27](#page-26-3) Auto Wake on S5, [34](#page-33-3)

# B

Base I/O Address COM1 port, [12](#page-11-2) COM2 port, [12](#page-11-3) BIOS Number, (Firmware version > Article number) BIOS Setup, [3](#page-2-1)  BIOS update, [7](#page-6-4)  BIOS Version, (Firmware version) Board ID, [9](#page-8-3)  Boot behavior Configuring, [41](#page-40-3) Boot Configuration, [11](#page-10-2) Boot From File, [7](#page-6-5)  Boot Manager, [7](#page-6-6)  Boot media, [41](#page-40-3) Boot order, [41](#page-40-3) Boot procedure Configuring, [11](#page-10-2)

# C

C states, [17](#page-16-2) Cache RAM, [9](#page-8-4)  Change ME Passwort, [45](#page-44-1) CIRA Configuration, [27](#page-26-4) CIRA Timeout, [27](#page-26-5) Clear TPM, [31](#page-30-0) Clear User Password, [33](#page-32-0) COM1 port Configuring, [12](#page-11-4) I/O basic address, [12](#page-11-2) Interrupt, [12](#page-11-5) COM2 port Configuring, [12](#page-11-6) I/O basic address, [12](#page-11-3) Interrupt, [13](#page-12-0) Configure security settings, [30](#page-29-2) Configuring multi-monitoring, [53](#page-52-1) Configuring power supply of the device, [34](#page-33-2) CPB Ver, [9](#page-8-5)  CPU - Power Management Control, [17](#page-16-3) CPU Type, [9](#page-8-6)  CPU Configuration, [16](#page-15-1) CPU speed, [9](#page-8-7)  CPU Speed, [9](#page-8-7) 

CPU Stepping, [9](#page-8-8)  CPU type, [9](#page-8-6)  CPU version, [9](#page-8-8) 

# D

Day of Month, [34](#page-33-4) Default values Restoring, (Delivery state), (Delivery state), (Delivery state), (Delivery state) Delivery state Restoring, [8,](#page-7-3) [43](#page-42-3) Detect Timeout PCI Express Root Port 19, [22](#page-21-2) PCI Express Root Port 20, [22](#page-21-2) PCI Express Root Port 21, [22](#page-21-2) PCI Express Root Port 8, [22](#page-21-2) PCI Express Root Port 9, [22](#page-21-2) Device date Setting, [10](#page-9-1) Device information, [9](#page-8-9)  Device Management, [7](#page-6-7)  Device Manager, (Device Management) Device time Setting, [10](#page-9-2) Discard Changes, [43](#page-42-4)

# E

ECC Support, [18](#page-17-2) EFI, [42](#page-41-2) Enable Root Port, [20](#page-19-1) EPOCH, [16](#page-15-4) Error Correction, [18](#page-17-2) Exit Discarding Changes, [43](#page-42-5) Exit Saving Changes, [43](#page-42-6)

# F

Fan Control Configuration, [28](#page-27-2) Fan Control Mode, [28](#page-27-3) Fan speed Configuring, [28](#page-27-2) Firmware configuration menu, (Setup Utility) Firmware selection menu Opening, [7](#page-6-8)  Firmware selection menu Options, [7](#page-6-9)  Firmware version, [9,](#page-8-10) (Article number) FW Update, [45](#page-44-2)

# G

General password Setting up, [32](#page-31-0) GOP Ver, [9](#page-8-11)  Graphics Configuration, [19](#page-18-2)

# H

HD Audio, [25](#page-24-3) HD Audio Configuration, [25](#page-24-4) HDC Control, [17](#page-16-4) Hide Unconfigure ME Confirmation Prompt, [28](#page-27-4) High Precision Event Timer, (HPET) HPET - HPET Support, [29](#page-28-2) Hyper-Threading, [16](#page-15-5)

# I

Intel (VMX) Virtualization Technology, [16](#page-15-6) Intel ME Version / SKU, [9](#page-8-12)  Intel(R) AMT, [45](#page-44-3) Intel(R) AMT Configuration, [46](#page-45-1) Intel(R) Management Engine BIOS Extension, [7](#page-6-10)  Intel(R) ME General Settings, [45](#page-44-4) Intel(R) ME Password, [44](#page-43-2) Intel(R) Speed Shift Technology, [17](#page-16-5) Intel(R) SpeedStep(tm), [17](#page-16-6) Intel® Active Management Technology, [48](#page-47-1) Intel® Virtualization Technology for Directed I/O, [21](#page-20-2) Interfaces Configuring, [12](#page-11-1) Internal COM 1, [12](#page-11-4) Internal COM 2, [12](#page-11-6) Internal Graphics, [19](#page-18-3) Interrupt COM1 port, [12](#page-11-5) COM2 port, [13](#page-12-0)

# K

KVM Feature Selection, [46](#page-45-2)

# L

L2-Cache, [9](#page-8-13)  L3-Cache, [9](#page-8-14)  Load Custom Defaults, [43](#page-42-7) Load Optimal Defaults, [43](#page-42-8) Load setup settings from file, [43](#page-42-9)

Firmware/BIOS description SIMATIC IPC627E, IPC677E, IPC647E, IPC847E Operating Instructions, 10/2018, A5E45911216-AA 55

# M

Manageability Feature Selection, [46](#page-45-3) Manageability Features State, [26](#page-25-4) Max Link Speed, [20](#page-19-2) Max TOLUD, [18](#page-17-3) MEBx, (Intel® Management Engine BIOS Extension) MEBx Exit, [47](#page-46-0) Memory Configuration, [18](#page-17-1) Microcode Rev, [9](#page-8-15)  Microcode version, [9](#page-8-15) 

# N

Network Setup, [46](#page-45-4) Network Stack, [41](#page-40-4) Number Of Processors, [9](#page-8-16)  Numerical keypad Configure after starting the device, 11 Numlock, [11](#page-10-3)

# O

OEM Flag Settings, [28](#page-27-5) Onboard Ethernet 1 (LAN 1, X1 P1), [13](#page-12-1) Onboard Ethernet 2 (LAN 2, X2 P1), [13](#page-12-2) Onboard Ethernet 3 (LAN 3, X3 P1), [13](#page-12-3)

# P

Password Management, [31](#page-30-1) Password Management Interface, [31](#page-30-1) Password Policy, [46](#page-45-5) PCH Rev / SKU, [9](#page-8-17)  PCH-FW Configuration, [26](#page-25-2) PCH-IO Configuration, [25](#page-24-2) PCI Express Root Port #, [22](#page-21-3) PCI Express Root Port 19, [22](#page-21-4) PCI Express Root Port 20, [22](#page-21-5) PCI Express Root Port 21, [22](#page-21-6) PCI Express Root Port 8, [22](#page-21-7) PCI Express Root Port 9, [22](#page-21-8) PCIe Speed PCI Express Root Port 19, [22](#page-21-9) PCI Express Root Port 20, [22](#page-21-9) PCI Express Root Port 21, [22](#page-21-9) PCI Express Root Port 8, [22](#page-21-9) PCI Express Root Port 9, [22](#page-21-9) PCIe Storage Dev On Port 21, [23](#page-22-1) PEG Port Configuration, [20](#page-19-3) PEG-Slot 0:1:0, [20](#page-19-4)

PEG-Slot 0:1:1, [20](#page-19-5) PEG-Slot 0:1:2, [20](#page-19-6) Peripheral Configuration, [12](#page-11-1) POST Errors, [11](#page-10-4) Power Control, [46](#page-45-6) Power failure Configuring device behavior after power failure, [34](#page-33-5) Power on Password, [32](#page-31-1) Primary Display, [19](#page-18-4) Processor cores, [9](#page-8-16)  PXE Boot capability, [41](#page-40-5)

# Q

Quick Boot, [41](#page-40-6) Quick start, [41](#page-40-7) Quiet Boot, [41](#page-40-8)

# R

Remote Setup And Configuration[, 46](#page-45-7)

# S

SATA And RST Configuration, [23](#page-22-2) SATA Boot, [42](#page-41-3) SATA Configuration, [15](#page-14-1) SATA Mode Selection[, 23](#page-22-3) Save Change Without Exit, [43](#page-42-10) Save Custom Defaults, [43](#page-42-11) Save setup settings to file, [43](#page-42-12) Select Owner EPOCH input type, [16](#page-15-4) Set User Password, [33](#page-32-1) Setup Utility, [7](#page-6-11)  Keyboard inputs, [8](#page-7-4)  Starting, [8](#page-7-5)  SGX, [16](#page-15-7) Software Guard Extensions (SGX), [16](#page-15-7) SOL, [46](#page-45-8) State After G3, [25](#page-24-5) Storage Redirection, [46](#page-45-9) Supervisor Password, [32](#page-31-2) Switching on the device Configuring automatic startup, [52](#page-51-1) System Agent (SA) Configuration, [21](#page-20-1) System Date, [10](#page-9-1) System Time, [10](#page-9-2)

# T

Threads, [9](#page-8-16)  Timeout, [42](#page-41-4) Total Memory, [9](#page-8-18)  TPM Configuring, [30](#page-29-2) TPM Availability, [30](#page-29-3) TPM Operation, [30](#page-29-4) TPM Ver, [9](#page-8-19)  Turbo Mode, [17](#page-16-7)

# U

UEFI Network Stack, 41 Unconfigure ME, [28](#page-27-6) Unconfigure Network Access, [46](#page-45-10) Update Intel® Management Engine BIOS Extension (MEBx), [45](#page-44-2) USB Boot, [42](#page-41-5) USB Port 11 (USB3 P7) powered, [39](#page-38-0) USB Port 11 (USB3 P7) Wake Capability, [39](#page-38-1) USB Port 1 (USB Slot Adapter Bottom), [13](#page-12-4) USB Port 10 (USB3 P7) powered, [39](#page-38-2) USB Port 10 (USB3 P7) Wake Capability, [39](#page-38-3) USB Port 10 (USB3 P7, internal), [14](#page-13-0) USB Port 11 (USB3 P7, internal), [14,](#page-13-1) [38](#page-37-0) USB Port 12 (USB2 P12, internal), [14](#page-13-2) USB Port 13 (Front Bottom), [14](#page-13-3) USB Port 13 (USB2 P13, WFP), [14](#page-13-4) USB Port 14 (X60) powered, [40](#page-39-0) USB Port 14 (X60) Wake Capability, [40](#page-39-1) USB Port 14 (X60), [14](#page-13-5) USB Port 2 (X65), [13](#page-12-5) USB Port 3 (USB Slot Adapter Top), [13](#page-12-6) USB Port 4 (X61), [13](#page-12-7) USB Port 4 (X61) powered, [36](#page-35-0) USB Port 4 (X61) Wake Capability, [36](#page-35-1) USB Port 5 (X63) powered, [36](#page-35-2) USB Port 5 (X63) Wake Capability, [36](#page-35-3) USB Port 5 (X63), [13](#page-12-8) USB Port 6 (X62) powered, [37](#page-36-0) USB Port 6 (X62) Wake Capability, [37](#page-36-1) USB Port 6 (X62), [13](#page-12-9) USB Port 7 (X64), [13](#page-12-10) USB Port 8 (USB2 P8, internal), [13](#page-12-11) USB Port 9 (Front Top), [14](#page-13-6) USB Port 9 (USB2 P9, WFP), [14](#page-13-7) USB Ports 1/3 (USB Slot Adapter) powered, [35](#page-34-0) USB Ports 1/3 (USB Slot Adapter) Wake Cap, [35](#page-34-1) USB Ports 2/7 (X65/X64) powered, [36](#page-35-4)

USB Ports 2/7 (X65/X64) Wake Capability, [36](#page-35-5) USB Ports 8/12 (USB2 P8/P12) powered, [37](#page-36-2) USB Ports 8/12 (USB2 P8/P12) Wake Cap, [37](#page-36-3) USB Ports 9/13 (Front) powered, [38](#page-37-1) USB Ports 9/13 (Front) Wake Capability, [38](#page-37-2) USB Ports 9/13 (USB2 P9/P13) powered, [38](#page-37-3) USB Ports 9/13 (USB2 P9/P13) Wake Cap, [38](#page-37-4) USB Provisioning of AMT, [27](#page-26-6) User Acess Level, [32](#page-31-3) User Boot Manager Access, [32](#page-31-4) User Consent, [46](#page-45-11) User password Setting up, [33](#page-32-2) User-specific firmware settings Downloading, [43](#page-42-13) Saving in a profile, [43](#page-42-11)

# V

VT-d, [21](#page-20-2)

# W

Wake event Configuring device behavior after a wake event, [34](#page-33-5) Wake on LAN 1 (X1 P1), [35](#page-34-2) Wake on LAN 2 (X2 P1), [35](#page-34-3) Wake on LAN 3 (X3 P1), [35](#page-34-4) Wake on PME, [34](#page-33-6) Wake on S5 Time, [34](#page-33-7)

Firmware/BIOS description SIMATIC IPC627E, IPC677E, IPC647E, IPC847E